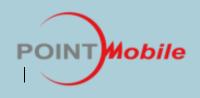

# PM450 WEH 6.5 User's Guide

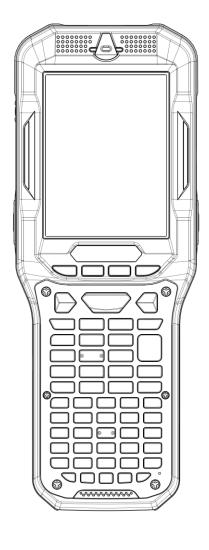

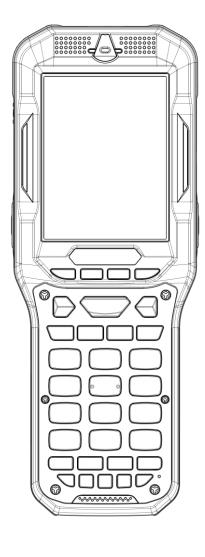

# **CONTENTS**

| 1. | INTRO                        | DUCTION                                                      | ·· 4 |
|----|------------------------------|--------------------------------------------------------------|------|
|    |                              | parks                                                        |      |
|    | I I au E I I                 | di K5                                                        | . 4  |
|    | About t                      | he PM450 Handy Terminal ·····                                | • 4  |
|    | Accesso                      | ories                                                        | . 4  |
|    |                              |                                                              |      |
| 2. | CAEETV                       | REGULATIONS                                                  | E    |
| ۷. |                              |                                                              |      |
|    | 2.1.                         | General Safety Rules ·····                                   |      |
|    | 2.2.                         | Battery Safety                                               |      |
|    | 2.3.                         | Power Supply                                                 |      |
|    | 2.4.                         | Laser Safety·····                                            |      |
|    | 2.5.                         | LED Safety                                                   |      |
|    | 2.6.                         | FCC/EU RF Exposure                                           |      |
|    | 2.7.                         | CB Scheme                                                    |      |
|    | 2.8.                         | FCC Part 15 Regulation                                       |      |
|    | 2.9.                         | Canadian Compliance                                          |      |
|    | 2.10.                        | Radio Compliance · · · · · · · · · · · · · · · · · · ·       |      |
|    | 2.11.                        | WWAN                                                         |      |
|    | 2.12.                        | WEEE Compliance · · · · · · · · · · · · · · · · · · ·        | · 11 |
|    |                              |                                                              |      |
| 3. | <b>GETTIN</b>                | G STARTED ·····                                              | 12   |
| -  | 3.1.                         | Install the Battery ·····                                    |      |
|    | 3. <i>1</i> .<br>3.2.        | Charge the Batteries                                         | . 12 |
|    | 3.3.                         | LED Indicators                                               | . 15 |
|    | 3.4.                         | Guidelines for Battery Pack Use and Disposal ······          |      |
|    | 3. <i>4.</i><br>3.5.         | Turn Your Device On                                          | . 15 |
|    | 3.6.                         | Desktop                                                      |      |
|    | 3. <i>0.</i><br>3. <i>7.</i> | Indicator Icons                                              |      |
|    | 3.7.<br>3.8.                 | Using the Stylus                                             |      |
|    | 3.9.                         | Selecting Program·····                                       |      |
|    | 3.9.<br>3.10.                | Pop-Up Menus ·····                                           |      |
|    | 3.10.<br>3.11.               | Using Windows Explorer                                       |      |
|    | 3.11.                        | Osing Windows Explorer                                       | 20   |
| _  |                              |                                                              |      |
| 4. | GET TO                       | KNOW YOUR DEVICE                                             |      |
|    | 4.1.                         | Feature of Your Device                                       |      |
|    | 4.2.                         | PM450 Handy Terminal · · · · · · · · · · · · · · · · · · ·   |      |
|    | 4.3.                         | Front Panel Layout ·····                                     |      |
|    | 4.4.                         | Display Backlight                                            |      |
|    | 4.5.                         | Keypad Backlight · · · · · · · · · · · · · · · · · · ·       |      |
|    | 4.6.                         | Using Screen Protectors                                      |      |
|    | 4.7.                         | Installing Your Screen Protector                             |      |
|    | 4.8.                         | Back Panel Layout ·····                                      |      |
|    | 4.9.                         | Left Side Panel Layout ·····                                 |      |
|    | 4.10.                        | Installing Memory Cards ·····                                |      |
|    | 4.11.                        | Right Side Panel Layout ·····                                | . 28 |
|    | 4.12.                        | Top Panel Layout                                             | . 29 |
|    | 4.13.                        | Bottom Panel Layout·····                                     | . 29 |
|    | 4.14.                        | Peripherals and Accessories                                  | . 30 |
|    | 4.15.                        | Li-ion Battery Packs                                         | . 31 |
|    | 4.16.                        | Battery Power                                                |      |
|    | 4.17.                        | Main Battery Pack ·····                                      |      |
|    | 4.18.                        | Managing Main Battery Power ·····                            |      |
|    | 4.19.                        | Resetting the Terminal · · · · · · · · · · · · · · · · · · · |      |
|    | 4.20.                        | Suspend Mode ·····                                           |      |
|    | 4.21.                        | Memory Allocation ·····                                      | . 34 |
|    | 4.22.                        | Care and Cleaning of the Products······                      |      |

|    | 4.23.                     | PM450 Technical Specifications                              | 35   |
|----|---------------------------|-------------------------------------------------------------|------|
| 5. | USING                     | THE KEYPAD ······                                           | · 36 |
| -  | 5.1.                      | Alpha-Numeric/Numeric Keypad Layout······                   |      |
|    | 5.1.<br>5.2.              | Navigation Keys·····                                        | 36   |
|    | 5.2.<br>5.3.              | Basic Keys·····                                             |      |
|    |                           | Alpha/Numeric Modes of Numeric Keypad······                 |      |
|    | 5.4.                      |                                                             |      |
|    | <i>5.5.</i>               | Normal/Ctrl Modes of Numeric Keypad ·····                   |      |
|    | 5.6.                      | White Indicators on the Numeric                             |      |
|    | 5.7.<br>5.8.              | BLUE Key Combinations ·····  Program Buttons ·····          | 40   |
| •  | LICTNIC                   | THE IMAGE ENGINE                                            | . 44 |
| 6. |                           |                                                             |      |
|    | 6.1.                      | Overview                                                    |      |
|    | 6.2.                      | Available Image Engines                                     |      |
|    | 6.3.                      | Depth of Field·····                                         |      |
|    | 6.4.                      | Supported Bar Code Symbologies ······                       |      |
|    | 6.5.                      | Activating the Engine                                       |      |
|    | 6.6.                      | Using Demos                                                 | 44   |
|    | 6.7.                      | Decoding                                                    | 44   |
|    | 6.8.                      | To Decode a Bar Code·····                                   | 44   |
|    | 6.9.                      | Sample Bar Codes · · · · · · · · · · · · · · · · · · ·      | 45   |
|    | 6.10.                     | Omni-Directional Scanning Positions                         | 45   |
|    | 6.11.                     | Capturing Images                                            | 46   |
| 7. | USING                     | THE LASER ENGINE ······                                     | · 46 |
|    | 7.1.                      | Overview                                                    |      |
|    | 7.7.<br>7.2.              | Available Laser Engines ·····                               |      |
|    | 7.2.<br>7.3.              | Depth of Field·····                                         |      |
|    | 7.3.<br>7.4.              | Supported Bar Code Symbologies ······                       |      |
|    | 7. <del>4</del> .<br>7.5. | Activating the Engine · · · · · · · · · · · · · · · · · · · |      |
|    | 7.5.<br>7.6.              | Using Demos ·····                                           |      |
|    | 7.0.<br>7.7.              | Decoding a Bar Code·····                                    |      |
|    |                           | Sample Bar Code······                                       |      |
|    | 7.8.<br>7.9.              | Scanning Positions Scanning Positions                       |      |
| _  | LICTNIC                   | SCANWEDGE                                                   | - 40 |
| 8. |                           |                                                             |      |
|    | 8.1.                      | Overview                                                    |      |
|    | 8.2.                      | Enabling ScanWedge·····                                     | 49   |
| 9. | USING                     | CONTROL PANEL ······                                        | · 50 |
|    | 9.1.                      | System Properties ·····                                     | 50   |
|    | 9.1.1.                    | Version ······                                              |      |
|    | 9.1.2.                    | Device ID                                                   |      |
|    | 9.1.3.                    | Copyrights ·····                                            |      |
|    | 9.7.5.<br>9.2.            | Power properties · · · · · · · · · · · · · · · · · · ·      | 51   |
|    | 9.2.1.                    | Battery tab                                                 |      |
|    | 9.2.1.<br>9.2.2.          | Advanced tab · · · · · · · · · · · · · · · · · · ·          |      |
|    | 9.2.2.<br>9.2.3.          | CPU Power Tab                                               |      |
|    |                           |                                                             |      |
|    | 9.2.4.                    | Alerts Tab                                                  |      |
|    | 9.2.5.                    | Wakeup Source Tab                                           |      |
|    | 9.2.6.                    | Battery Info Tab                                            |      |
|    | 9.3.                      | Program Button properties ·····                             |      |
|    | 9.3.1.                    | Program Buttons Tab                                         |      |
|    | 9.3.2.                    | Key define Tab · · · · · · · · · · · · · · · · · · ·        |      |
|    | 9.3.3.                    | Up/Down Control Tab·····                                    |      |
|    | 94                        | Backlight Properties                                        | 53   |

|             | 9.4.1.                                                                                  | Battery power Tab · · · · · · · · · · · · · · · · · · ·                                                                                                    |                                                                                 |
|-------------|-----------------------------------------------------------------------------------------|----------------------------------------------------------------------------------------------------|---------------------------------------------------------------------------------|
|             | 9.4.2.                                                                                  | External power Tab ·····                                                                                                    | . 54                                                                            |
|             | 9.4.3.                                                                                  | Keyboard backlight Tab · · · · · · · · · · · · · · · · · · ·                                                                                                    | . 54                                                                            |
|             | 9.5.                                                                                    | Scanner Settings                                                                                                    | . 54                                                                            |
|             | 9.5.1.                                                                                  | Scanner Settings Applet                                                                                                    | · 56                                                                            |
|             |                                                                                         |                                                                                                    |                                                                                 |
| <b>10</b> . | COMM                                                                                    | JNICATION ·····                                                                                                    |                                                                                 |
|             | 10.1.                                                                                   | Communication Options                                                                                                    | · 58                                                                            |
|             | 10.2.                                                                                   | Installing Additional Software · · · · · · · · · · · · · · · · · · ·                                                                                                    |                                                                                 |
|             | 10.3.                                                                                   | Connecting the USB ActiveSync Cable                                                                                                    |                                                                                 |
|             | 10.4.                                                                                   | ActiveSync Communication                                                                                                    | . 59                                                                            |
|             | 10.5.                                                                                   | Communication Type · · · · · · · · · · · · · · · · · · ·                                                                                                    | . 59                                                                            |
|             | 10.6.                                                                                   | Hardware Requirements for Setup ······                                                                                                    | . 59                                                                            |
|             | 10.7.                                                                                   | Software Requirements for Communication                                                                                                    |                                                                                 |
|             | 10.8.                                                                                   | Setting Up the Host Workstation                                                                                                    | · 60                                                                            |
|             | 10.9.                                                                                   | Communicating with the Handy Terminal·····                                                                                                    | · 60                                                                            |
|             | 10.10.                                                                                  | Synchronizing with the Host Workstation                                                                                                    | · 60                                                                            |
|             | 10.11.                                                                                  | Exploring the Terminal from the Workstation                                                                                                    | · 60                                                                            |
|             | 10.12.                                                                                  | Adding Programs via ActiveSync ······                                                                                                    | · 61                                                                            |
|             | 10.13.                                                                                  | Wireless Radios                                                                                                    | · 62                                                                            |
|             | 10.14.                                                                                  | Connecting the Terminal to a Wireless Network · · · · · · · · · · · · · · · · · · ·                                                                                                    |                                                                                 |
|             | 10.15.                                                                                  | WLAN (802.11 a/b/g/n Radio)                                                                                                    | . 63                                                                            |
|             | 10.16.                                                                                  | WWAN (Phone)                                                                                                    | . 64                                                                            |
|             | 10.17.                                                                                  | GNSS (GPS)                                                                                                    | . 65                                                                            |
|             | 10.18.                                                                                  | Adding Programs from the Internet                                                                                                    | · 65                                                                            |
|             |                                                                                         |                                                                                                    |                                                                                 |
|             |                                                                                         |                                                                                                    |                                                                                 |
| 11.         | BLUETO                                                                                  | OOTH RADIO ······                                                                                                    | 66                                                                              |
| 11.         | BLUETO                                                                                  | OOTH RADIO ······                                                                                                    | 66                                                                              |
|             |                                                                                         |                                                                                                    |                                                                                 |
|             | SINGLI                                                                                  | E SLOT CRADLE/SINGLE ETHERNET CRADLE DEVICE                                                                                                    | 71                                                                              |
|             | SINGLI                                                                                  | SLOT CRADLE/SINGLE ETHERNET CRADLE DEVICE                                                                                                    | <b>71</b><br>· 71                                                               |
|             | <b>SINGLI</b> 12.1. 12.2.                                                               | SLOT CRADLE/SINGLE ETHERNET CRADLE DEVICE  Overview                                                                                                    | <b>71</b><br>· 71<br>· 71                                                       |
|             | <b>SINGLI</b> 12.1. 12.2. 12.3.                                                         | SLOT CRADLE/SINGLE ETHERNET CRADLE DEVICE  Overview                                                                                                    | <b>71</b> . 71 . 71 . 71                                                        |
|             | 12.1.<br>12.2.<br>12.3.<br>12.4.                                                        | SLOT CRADLE/SINGLE ETHERNET CRADLE DEVICE  Overview                                                                                                    | <b>71</b> . 71 . 71 . 71 . 71                                                   |
|             | 12.1.<br>12.2.<br>12.3.<br>12.4.<br>12.6.                                               | SLOT CRADLE/SINGLE ETHERNET CRADLE DEVICE  Overview  Battery Charging  Power Supply  Front Panel  Powering the Single Slot Cradle or Single Ethernet Cradle Device                                                                                                    | <b>71</b> · 71 · 71 · 71 · 71 · 71                                              |
|             | 12.1.<br>12.2.<br>12.3.<br>12.4.<br>12.6.<br>12.7.                                      | SLOT CRADLE/SINGLE ETHERNET CRADLE DEVICE  Overview  Battery Charging  Power Supply  Front Panel  Powering the Single Slot Cradle or Single Ethernet Cradle Device  Charging the Battery                                                                                                    | <b>71</b> - 71 - 71 - 71 - 71 - 73 - 73                                         |
|             | 12.1.<br>12.2.<br>12.3.<br>12.4.<br>12.6.                                               | SLOT CRADLE/SINGLE ETHERNET CRADLE DEVICE  Overview  Battery Charging  Power Supply  Front Panel  Powering the Single Slot Cradle or Single Ethernet Cradle Device                                                                                                    | <b>71</b> - 71 - 71 - 71 - 71 - 73 - 73                                         |
| 12.         | 12.1.<br>12.2.<br>12.3.<br>12.4.<br>12.6.<br>12.7.<br>12.8.                             | SLOT CRADLE/SINGLE ETHERNET CRADLE DEVICE  Overview  Battery Charging  Power Supply  Front Panel  Powering the Single Slot Cradle or Single Ethernet Cradle Device  Charging the Battery  Technical Specifications for Cradle                                                                   | <b>71</b> . 71 . 71 . 71 . 71 . 73 . 73 . 74                                    |
| 12.         | 12.1.<br>12.2.<br>12.3.<br>12.4.<br>12.6.<br>12.7.<br>12.8.<br>4-SLOT                   | SLOT CRADLE/SINGLE ETHERNET CRADLE DEVICE  Overview  Battery Charging  Power Supply  Front Panel  Powering the Single Slot Cradle or Single Ethernet Cradle Device  Charging the Battery  Technical Specifications for Cradle                                                                   | <b>71</b> . 71 . 71 . 71 . 71 . 73 . 73 . 74                                    |
| 12.         | 12.1.<br>12.2.<br>12.3.<br>12.4.<br>12.6.<br>12.7.<br>12.8.<br>4-SLOT                   | SLOT CRADLE/SINGLE ETHERNET CRADLE DEVICE  Overview  Battery Charging  Power Supply  Front Panel  Powering the Single Slot Cradle or Single Ethernet Cradle Device  Charging the Battery  Technical Specifications for Cradle  Overview                                                         | <b>71</b> · 71 · 71 · 71 · 73 · 73 · 74 <b>75</b>                               |
| 12.         | 12.1.<br>12.2.<br>12.3.<br>12.4.<br>12.6.<br>12.7.<br>12.8.<br>4-SLOT<br>13.1.<br>13.2. | SLOT CRADLE/SINGLE ETHERNET CRADLE DEVICE  Overview  Battery Charging  Power Supply  Front Panel  Powering the Single Slot Cradle or Single Ethernet Cradle Device  Charging the Battery  Technical Specifications for Cradle  BATTERY CHARGER  Overview  Power Supply                          | <b>71</b> · 71 · 71 · 71 · 71 · 73 · 73 · 73 · 74 <b>75</b> · 75                |
| 12.         | 12.1. 12.2. 12.3. 12.4. 12.6. 12.7. 12.8.  4-SLOT 13.1. 13.2. 13.3.                     | E SLOT CRADLE/SINGLE ETHERNET CRADLE DEVICE  Overview  Battery Charging  Power Supply  Front Panel  Powering the Single Slot Cradle or Single Ethernet Cradle Device  Charging the Battery  Technical Specifications for Cradle  BATTERY CHARGER  Overview  Power Supply  Front Panel           | <b>71</b> - 71 - 71 - 71 - 71 - 71 - 73 - 73 - 74 <b>75</b> - 75 - 75           |
| 12.         | 12.1. 12.2. 12.3. 12.4. 12.6. 12.7. 12.8.  4-SLOT 13.1. 13.2. 13.3. 13.4.               | SLOT CRADLE/SINGLE ETHERNET CRADLE DEVICE  Overview  Battery Charging  Power Supply  Front Panel  Powering the Single Slot Cradle or Single Ethernet Cradle Device  Charging the Battery  Technical Specifications for Cradle  BATTERY CHARGER  Overview  Power Supply  Front Panel  Back Panel | <b>71</b> - 71 - 71 - 71 - 71 - 71 - 73 - 73 - 74 <b>75</b> - 75 - 75 - 76 - 76 |
| 12.         | 12.1. 12.2. 12.3. 12.4. 12.6. 12.7. 12.8.  4-SLOT 13.1. 13.2. 13.3.                     | E SLOT CRADLE/SINGLE ETHERNET CRADLE DEVICE  Overview  Battery Charging  Power Supply  Front Panel  Powering the Single Slot Cradle or Single Ethernet Cradle Device  Charging the Battery  Technical Specifications for Cradle  BATTERY CHARGER  Overview  Power Supply  Front Panel           | <b>71</b> - 71 - 71 - 71 - 71 - 73 - 73 - 73 - 75 - 75 - 75 - 76 - 76 - 77      |

## 1. Introduction

Thank you for purchasing PM450 handy terminal.

This manual generally provides you with the safety information and basic features and operations of the PM450 device. Please read all safety precautions and this manual carefully before using your handy terminals and peripherals to ensure safe and proper use.

#### Trademarks

The official name of Windows XP is Microsoft Windows XP Operating System.

The official name of Windows Vista is Microsoft Windows Vista Operating System.

The official name of Windows 7 is Microsoft Windows 7 Operating System.

Microsoft, Windows, Windows Embedded Handheld 6.5 Pro, ActiveSync, and the brand names and product names of other Microsoft products are trademarks of Microsoft Corporation in the US and other countries.

Other company and product names given in this manual or displayed in this software may be the trademarks of their respective companies.

# About the PM450 Handy Terminal

The new PM450 is the latest generation handy terminal device, built on Microsoft Windows Embedded Handheld 6.5 Pro operating system. The PM450 is designed for retail warehousing and logistics applications where maximum performance and durability is required in compact Handheld device.

The PM450 handy terminal is available in different models depending on the options.

#### Accessories

□ **Cradles** (including DC 5V 4A Adaptor)

450-SSC (Single Slot Cradle)

450-SEC (Single Ethernet Cradle)

450-4SBC (4 Slot Battery Charger)

450-4SC (4 Slot Terminal Charger)

#### Batteries

3120mAh Battery Pack, Standard Capacity 5200mAh Battery Pack, Extended Capacity

#### Power Supply

AC Adaptor, INPUT: AC100~240V 50/60Hz, OUTPUT: DC5V 2.0A Power Supply for Terminal

#### Cables

N/A

#### Others

Stylus Pen

Hand strap

PM450 handy terminal contains the following items basically:

- Handy terminal
- 5V/2A AC Adaptor
- AC Plugs
- **Battery Pack**
- Stylus Pen
- Hand strap
- LCD Screen Protection Film

NOTE: Keep the original packaging for use when sending products to the technical assistance center. Damage caused by improper packaging is not covered under the warranty

NOTE: Rechargeable battery packs are not initially charged or discharged. Before you begin to use, you must charge the battery packs first. See Paragraph 3.2.

# 2. Safety Regulations

#### Symbols in this manual

In this manual, some important items are described with the symbols shown below. Be sure to read these items before using this equipment.

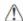

WARNING Indicates a potentially hazardous situation which, if not avoided, could result in death serious injury, or serious damage, or fire in the equipment or surrounding objects.

AVERTISSEMENT Le terme AVERTISSEMENT indique une situation potentiellement dangereuse qui, si elle n'est pas évitée, peut entraîner la mort, des blessures graves, des dommages importants ou l'incendie d'objets et biens d'équipement environnants.

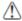

**CAUTION** 

Indicates a potentially hazardous situation which, if not avoided, may result in minor or moderate injury, partial damage to the equipment or surrounding objects, or loss of data.

Le terme ATTENTION indique une situation potentiellement dangereuse qui, si elle n'est pas évitée, peut **ATTENTION** entraîner des blessures mineures ou modérées, des dégâts partiels à l'équipement, aux objets environnants ou la perte de données.

NOTE Indicates information to which you should pay attention when operating the equipment.

This section outlines the safety precautions associated with using PM450 handy terminal.

NOTE: PM450 handy terminals meet or exceed the requirements of all applicable standards organizations for safe operation. However, as with any electrical equipment, the best way to ensure safe operation is to read this manual carefully before performing any type of connection to the handy terminal and operate them according to the agency quidelines described in the manual.

#### **General Safety Rules** 2.1.

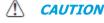

Use only the components supplied by the manufacturer for the specific PM450 being used.

- Do not attempt to disassemble the PM450 handy terminal, as it does not contain parts that can be repaired by the user. Any tampering will invalidate the warranty.
- When replacing the battery pack or at the end of the operative life of the PM450 handy terminal, disposal must be performed in compliance with the laws in force in your country.
- Before using the devices and the battery packs, read this manual carefully.
- Do not submerge the PM450 handy terminal in liquid products.

# **CAUTION ATTENTION**

Utilisez uniquement les composants fournis par le fabricant pour l'utilisation du PM450.

Ne tentez pas de démonter le PM450. Ce produit ne contient aucune pièce ne pouvant être réparée par l'utilisateur. Toute manipulation fera perdre la garantie au produit.

Lors du remplacement de la batterie ou en fin de vie du terminal portatif PM450, l'élimination et le recyclage doit être effectuée en conformité avec les lois en vigueur dans votre pays.

Avant d'utiliser les appareils et les batteries, lire attentivement ce manuel.

Ne pas plonger le PM450 dans des produits liquides.

## 2.2. **Battery Safety**

Follow battery safety guidelines in this manual for safe usage and disposal of Li-ion batteries. Improper battery usage may result in an explosion, fire, or other critical hazards.

#### **Battery Usage & Disposal Guidelines**

- 1. Use only Point Mobile approved batteries and charging accessories. Other batteries and charger may damage the device.
- 2. Do not disassemble or modify the battery. Do not bend, shred, deform the battery.
- 3. Do not expose the battery to excessive heat or cold. Do not place the battery into a microwave oven or dryer.
- 4. Do not short-circuit the battery or allow a foreign object to battery contacts.
- 5. Do not burn, expose to water, or other liquids the battery.
- 6. If battery leakage is observed, avoid any contact with the skin or eyes. If contact has been made, wash the affected area with water for 15 minutes, and seek medical attention.
- 7. Follow the local regulations for the disposal of used batteries.
- 8. Do not store or charge the battery in direct sunlight or in areas prone to get hot such as in a parked vehicle, near a heat duct, or close to other heat sources.

#### **Battery Charging Guidelines**

- 1. Do not charge the battery in or near areas with materials that could obstruct charging or cause a short-circuit.
- 2. Do not charge the battery in the excessive hot or cold area.
- 3. Separate the charger from the battery as soon as possible when the battery is fully charged.

#### **Battery Storage Guidelines**

Storing the batteries is as important as using it safely. Battery is a core part of the device's performance so that you should treat the batteries safely.

1. Batteries should be stored in the clean, dry and ventilated environment within ambient temperature ranges of 20±5 °C

- 2. Keep batteries away from corrosive substances.
- 3. Keep batteries away from fire and heat.
- 4. Batteries are charged while producing to below  $20 \sim 30$  % of full capacity for safety regulations.
- 5. Charge it for 30 minutes –1hour at least once every six months to prevent full discharge and keep the performance, when you are not using the battery for a long period.

**NOTE** The battery is consumable goods. Point Mobile provides warranty for battery in 6 months after purchase. If you suspect the battery swelling, change the battery and contact Point Mobile to use safely.

## 2.3. **Power Supply**

The power supply for this device has met applicable KCC/CCC/CB/CE safety requirements. Please adhere to the following safety instructions per UL guidelines:

- FAILURE TO FOLLOW THE INSTRUCTIONS OUTLINED MAY LEAD TO SERIOUS PERSONAL INJURY AND POSSIBLE PROPERTY DAMAGE.
- IMPORTANT SAFETY INSTRUCTIONS SAVE THESE INSTRUCTIONS.

## **WARNING**

 DANGER – TO REDUCE THE RISK OF FIRE OR ELECTRIC SHOCK, CAREFULLY FOLLOW THESE INSTRUCTIONS.

WARNING AVERTISSEMENT

DANGER - POUR RÉDUIRE LES RISQUES D'INCENDIE OU DE CHOC ÉLECTRIQUE, VEUILLEZ SUIVRE ATTENTIVEMENT CES INSTRUCTIONS.

Use only Point Mobile-approved power supply. Use of a non-Point Mobile-approved power supply may be dangerous and the warranty does not cover damage to the device caused by non-Point Mobile-approved power supply. The package includes international AC plugs. The AC plugs must be plugged in the power supply before the power supply itself is plugged on the wall outlet. The power supply is intended to be correctly oriented in a vertical or horizontal or floor mount position.

N'utilisez que l'alimentation fournie et approuvée par Point Mobile. L'utilisation de toute autre alimentation peut être dangereuse. La garantie ne couvre pas les dommages causés à l'appareil par une autre alimentation que celle fournie par Point Mobile. L'alimentation est livrée avec des adaptateurs AC pour les différentes prises Internationales. Ces prises adaptateur doivent être installées à l'alimentation électrique avant que cette dernière soit elle-même branchée sur la prise murale. L'alimentation est destinée à être orientée en position verticale ou horizontale.

# 2.4. **Laser Safety**

# **⚠** CAUTION

A Class 2 laser is safe because the blink reflex limit the exposure to no more than 0.25 seconds. It only applies to visible-light lasers (400–700 nm). Class-2 lasers are limited to 1mW continuous wave, or more if the emission time is less than 0.25 seconds or if the light is not spatially coherent. Although staring directly at the laser beam momentarily causes no known biological damage, avoid staring at the beam as one would with any very strong light source, such as the sun. Avoid that the laser beam hits the eye of an observer, even though reflective surfaces such as mirrors, etc.

The laser light is visible to the human eye and is emitted from the window indicated in the figure.

Un laser de classe 2 reste inoffensif pour les yeux. Le réflexe de clignement de l'œil limite l'exposition à 0,25 secondes au plus. Ceci s'applique uniquement aux lasers de lumière visible (400-700 nm). Les Lasers de Classe 2 sont limités à 1 mW (onde continue), ou davantage si le temps d'émission est inférieur à 0,25 secondes ou encore si la lumière n'est pas cohérente dans l'espace. Bien que le fait de regarder directement le faisceau laser ne cause pas de dommage biologique momentané, il est conseillé d'éviter de regarder le faisceau ainsi que n'importe quelle source de lumière très forte, comme le soleil. Évitez également que le faisceau laser frappe l'œil d'un observateur, ainsi que toutes surfaces réfléchissantes environnantes, telles que des miroirs, etc

La lumière laser est visible pour l'œil humain et est émise à partir de la fenêtre indiquée sur la figure.

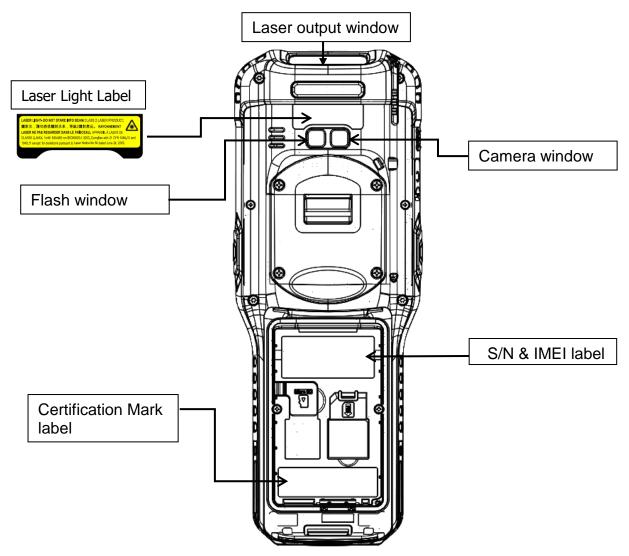

If the above laser light label is attached to your device, it indicates the product contains a laser engine or laser aimer that emits the laser light. The following information is provided to comply with the rules imposed by international authorities and refers to the correct use of PM450 handy terminal.

#### **Laser Safety Statement**

This product has been tested in accordance with and complies with CDRH 21 CFR 1040.10 and 1040.11 and IEC 450825-1 Ed 2 (2007) except for deviations pursuant to Laser Notice No 50, dated June 24, 2007. LASER LIGHT. DO NOT STARE INTO BEAM. CLASS 2 LASER PRODUCTS. 1 mW MAX OUTPUT: 650nm.

For installation, use and maintenance, it is not necessary to open the device.

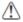

**WARNING:** Do not attempt to open or otherwise service any components in the optics cavity. Opening or servicing any part of the optics cavity by unauthorized personnel may violate laser safety regulations. The optics system is a factory only repair item.

**AVERTISSEMENT**: Ne tentez pas d'ouvrir ou d'intervenir de quelque manière que ce soit sur les composants de la cavité optique. L'ouverture ou l'entretien d'une partie de la cavité optique par des personnes non autorisées pourrait enfreindre les règlementations liées aux normes de sécurité laser. La réparation du système optique ne peut être prise en charge que par le personnel qualifié du fabricant.

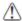

**WARNING:** Use of controls or adjustments or performance of procedures other than those specified herein may result in exposure to hazardous visible laser light.

**AVERTISSEMENT**: Toute manipulation, réglage, ou l'exécution des procédures autres que ceux spécifiés ici peuvent entraîner une exposition dangereuse à la lumière visible du laser.

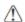

**WARNING:** Use of optical systems with the scanner will increase eye hazard. Optical instruments include binoculars, microscopes, eye glasses and magnifying glasses.

**AVERTISSEMENT**: L'utilisation du scanner avec des systèmes optiques tels que jumelles, microscopes, lunettes de vue et autres loupes, augmente les risques de dommages pour les yeux.

## 2.5. **LED Safety**

The LED output on this device has met IEC62471 LED safety and certified to be under the limits of a CLASS 1 LED product.

## 2.6. FCC/EU RF Exposure

This device complies with FCC/EU RF exposure guidelines set forth for an uncontrolled environment. For body worn operation, this device has been tested and meets the RF exposure guidelines for use with an accessory that contains no metal and the positions the handset a minimum of 1.0cm from the body. Use of other enhancements may not ensure compliance with RF exposure guidelines. If you do not use a body-worn accessory and are not holding the device at the ear, position the handset a minimum of 1.0cm from your body when the device is switched on.

This device was tested for typical body operation, keeping a distance of 1 cm (0.39 inch) between the user's body and the device.

To comply with RF exposure requirements of the FCC standards, a minimum distance of 1 cm (0.39 inch) between the user's body and the device is required.

Belt-clips, holsters, and similar accessories containing metallic components from others manufacturers should not be used.

Accessories worn close to the body, without keeping a minimum distance of 1 cm (0.39 inch) between the user's body and the device, and that have not been tested for typical body operation, may not comply with FCC's RF exposure limits and should be avoided.

#### 2.7. **CB Scheme**

This device complies with CB Scheme IEC 60950-1

received, including interference that may cause undesired operation.

# 2.8. FCC Part 15 Regulation

Pursuant to part 15 of the FCC Rules, you are cautioned that changes or modifications not expressly approved by Point Mobile could void your authority to operate the PM450 handy terminal. This device complies with part 15 of the FCC Rules. Operation is subject to the following two conditions: (1) This device may not cause harmful interference, and (2) this device must accept any interference

9

This device has been tested and found to comply with the limits for a Class B digital device, pursuant to Part 15 of the FCC Rules. These limits are designed to provide reasonable protection against harmful interference in a residential installation. This equipment generates uses and can radiate radio frequency energy and, if not installed and used in accordance with the instructions, may cause harmful interference to radio communications. However, there is no guarantee that interference will not occur in a particular installation. If this equipment does cause harmful interference to radio or television reception, which can be determined by turning the equipment off and on, the user is encouraged to try to correct the interference by one or more of the following measures:

- Reorient or relocate the receiving antenna.
- Increase the separation between the equipment and receiver.
- Connect the equipment into an outlet on a circuit different from that to which the receiver is connected.
- Consult the dealer or an experienced radio/TV technician for help.

In accordance with FCC 15.21, changes or modifications not expressly approved by the party responsible for compliance could void the user's authority to operate the equipment.

The antenna(s) must not be co-located or operating in conjunction with any other antenna or transmitter. To maintain compliance with FCC/EU RF exposure guidelines for body-worn operation, do not use accessories that contain metallic components. .

## 2.9. Canadian Compliance

This radio transmitter has been approved by Industry Canada to operate with the antenna types listed below with

the maximum permissible gain and required antenna impedance for each antenna type indicated. Antenna types not included in this list,

having a gain greater than the maximum gain indicated for that type, are strictly prohibited for use with this device.

Under Industry Canada regulations, this radio transmitter may only operate using an antenna of a type and maximum (or lesser) gain

approved for the transmitter by Industry Canada. To reduce potential radio interference to other users, the antenna type and its gain

should be so chosen that the equivalent isotropically radiated power (e.i.r.p) is not more than that necessary for successful communication.

This device complies with Industry Canada license-exempt RSS standard(s).

Operation is subject to the following two conditions:

(1) this device may not cause interference,

and (2) this device must accept any interference, including interference that may cause undesired operation of the device.

Le présent émetteur radio a été approuvé par Industrie Canada pour fonctionner avec les types d'antenne énumérés ci-dessous et ayant

un gain admissible maximal et l'impédance requise pour chaque type d'antenne. Les types d'antenne non inclus dans cette liste,

ou dont le gain est supérieur au gain maximal indiqué, sont strictement interdits pour l'exploitation de l'émetteur.

Conformément à la réglementation d'Industrie Canada, le présent émetteur radio peut fonctionner avec une antenne d'un type et d'un gain maximal (ou inférieur)

approuvé pour l'émetteur par Industrie Canada. Dans le but de réduire les risques de brouillage radioélectrique à l'intention des autres utilisateurs,

il faut choisir le type d'antenne et son gain de sorte que la puissance isotrope rayonnée équivalente (p.i.r.e.) ne dépasse pas l'intensité nécessaire à l'établissement d'une communication satisfaisante. Le présent appareil est conforme aux CNR d'Industrie Canada applicables aux appareils radio exempts de licence.

L'exploitation est autorisée aux deux conditions suivantes :

- (1) l'appareil ne doit pas produire de brouillage,
- et (2) l'utilisateur de l'appareil doit accepter tout brouillage radioélectrique subi, même si le brouillage est susceptible d'en compromettre le fonctionnement.

## 2.10. Radio Compliance

PM450 RF terminals are in conformity with all essential requirements of the R&TTE Directive (1999/5/EC).

This device is marked with  $\mathfrak{C}\mathfrak{E}0984\mathfrak{D}_{in}$  accordance with the Class II product requirements specified in the R&TTE Directive, 1999/5/EC. The device is intended for use throughout the European Community; PAN European Frequency Range: 2.402  $\sim$  2.480 GHz. Restrictions for use in France are as follows:

- Indoor use: maximum power (EIRP\*) of 100 mW for the entire 2.400 ~ 2.4835 GHz
- Outdoor use: Maximum power (EIRP\*) of 100 mW for the 2.400  $\sim$  2.454 GHz band and maximum power (EIRP\*) of 10 mW for the 2.454  $\sim$  2.483 GHz band.
- The CE mark on the device indicates that the system has been tested to and confirm with the provisions noted within the 2004/108/EC Electromagnetic Compatibility Directive and the 2006/95/EC Low Voltage Directive, 1999/5/EC (R&TTE), and 2011/65/EU (RoHS). Point Mobile shall not be responsible for use of our product with equipment (i.e., power supplies, personal computers, etc.) that is not CE marked and does not comply with the Low Voltage Directive.

#### 2.11. **WWAN**

In radio systems configured with mobile computers and access points, the frequencies to be used must be allowed by the spectrum authorities of the specific country in which the installation takes place. Be absolutely sure that the system frequencies are correctly set to be compliant with the spectrum requirements of the country. The Radio modules used in this product automatically adapt to the frequencies set by the system and do not require any parameter settings .The TYPE field shows the correspondence between PM450 types and radio modules:

#### **HSPA+**

HSPA+, or Evolved High-Speed Packet Access, is a technical standard for wireless, broadband telecommunication. HSPA+ enhances the widely used WCDMA (UMTS) based 3G networks with higher speeds for the end user.

# 2.12. WEEE Compliance

Information for the user in accordance with the European Commission Directive 2012/19/EU of the European Parliament and of the Council of 4 July 2012 on Waste Electrical and Electronic Equipment (WEEE)

This product has required the extraction and use of natural resources for its production. It may contain hazardous substances that could impact health and the environment, if not properly disposed. In

order to avoid the dissemination of those substances in our environment and diminish the pressure on the natural resources, we encourage you to reuse, recycle and recover the product. If the product is disposed according to the Directive, it will avoid potentially negative consequences to the environment and human health which otherwise could be caused by incorrect disposal.

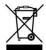

The product marked with crossed out wheeled bin must be disposed separately from municipal waste.

For more detailed information about disposal, reuse, and recycle system, contact your local or regional waste administration.

## 3. Getting Started

## 3.1. Install the Battery

The HANDY TERMINAL is shipped with the battery packaged separate from the unit. Follow the steps below to install the battery.

1. Remove the battery compartment door by moving the Battery door's locks up.

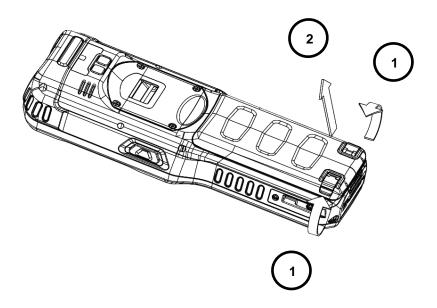

2. Insert the battery well with the battery cells facing upward.

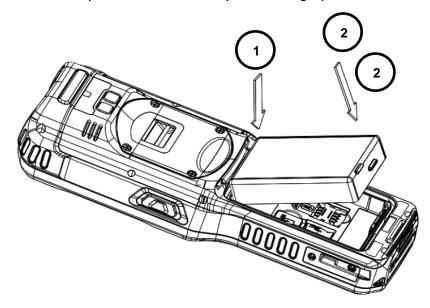

3. Replace the battery door to start from bottom to top door's lock downwards.

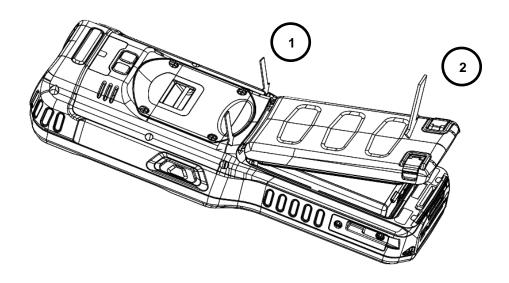

NOTE: Two points of Battery guide stopper must be pertinently inserted to rear cover battery guide stopper hole

NOTE: The battery door must be installed prior to booting the unit.

<u>^</u>

**WARNING:** Use only Point Mobile-approved Li-Ion battery packs. Unauthorized battery may result in damage not covered by the warranty.

**AVERTISSEMENT**: Utilisez uniquement des batteries Lithium-Ion approuvés par Point Mobile. Toute autre batterie peut entraîner des dommages non couverts par la garantie.

# 3.2. Charge the Batteries

Handy Terminals ship with only main battery pack significantly charged of power. Charge the main battery pack with the Handy Terminal charging cable for a minimum of 4 or 6 hours depending on your battery before initial use.

#### 3.2.1 Charging with DC Adaptor

- a. Attach the appropriate plug adapter to the plug of the power cable.
- b. Insert the plug into the appropriate power source. Plug the Handy Terminal power cable into the DC Jack at the bottom of the unit.

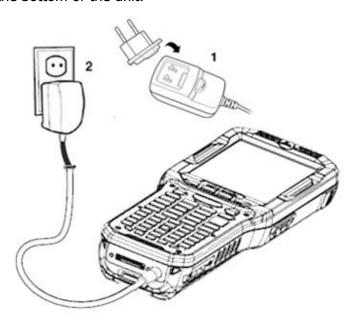

#### 3.2.2 Charging with I/O connector

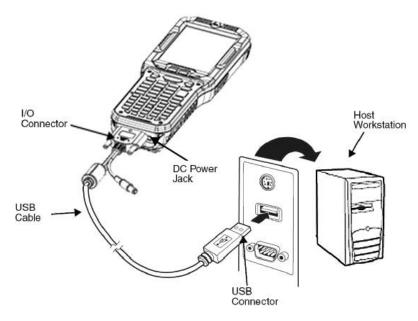

<u>^</u>

**WARNING:** Use only Point Mobile-approved peripherals, power cables, and power adapters. Unauthorized peripherals, cables, or power adapters may cause batteries to explode or damage your device.

DO NOT attempt to charge damp/wet handy terminals or batteries. All components must be dry before connecting

DO NOT attempt to charge damp/wet handy terminals or batteries. All components must be dry before connecting to an external power source.

Batteries must be charged at a temperature ranging from  $0\sim45^{\circ}C$  ( $\pm3^{\circ}C$ ). If you don't follow the guide, it might have a harmful effect on the battery life.

**AVERTISSEMENT**: Veillez à n'utiliser que les périphériques approuvés par Point Mobile (câbles d'alimentation et adaptateurs électriques). Tout périphérique non autorisé (câble ou adaptateur) peut provoquer l'explosion de la batterie ou endommager votre appareil.

NE PAS tenter de recharger les terminaux ou les batteries encore humides lorsqu'ils ont été mouillés. Tous les composants doivent être impérativement séchés avant la connexion à une source d'alimentation externe. Les batteries doivent être chargées à une température allant de 0~45°C (± 3°C). Le non-respect de ces recommandations pourrait avoir un effet néfaste sur la durée de vie de la batterie.

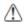

**CAUTION:** After the battery has been charged, disconnect the DC Power Jack from the terminal. If you stay on that plug in use, it is possible to break the power code.

**ATTENTION**: Après une période de charge de la batterie, veillez à débrancher le connecteur du chargeur. Une utilisation prolongée de celui-ci risquerait d'endommager le cordon d'alimentation.

**NOTE:** Rechargeable battery packs are not initially charged. Therefore the first operation to perform is to charge them.

**NOTE:** If you remove the battery pack or it completely discharges, you have 30 minute window of time to insert a charged battery pack before the battery completely discharges.

#### 3.3. **LED Indicators**

The red LED is ON while charging the battery and the green LED is ON when the battery is fully charged.

Alternatively, it is also possible to recharge the battery pack by using the single slot cradle, the single Ethernet cradle or the 4-slot battery charger.

During the charging process the LED positioned at the upper side of the display is red constant. Once the charging process has been completed this LED is green constant.

If the battery pack is removed from the handy terminal, it can be recharged by inserting it into the rear slot of the single slot cradle, the single Ethernet cradle or the 4-slot battery charger.

# 3.4. Guidelines for Battery Pack Use and Disposal

The following are general guidelines for the safe use and disposal of batteries:

- Store the terminal and the spare batteries between 20 to 30 °C (68 to 86 °F) in order to maintain optimal battery performance.
- Standard batteries must be charged at a temperature ranging from 0 to  $45^{\circ}$ C ( $\pm 3^{\circ}$ C).
- The battery level may not be displayed correctly for some minutes after the disconnection if the handy terminal is disconnected from power supply before the charging cycle is completed.

- The handy terminal could get warm during charging. This is normal and does not mean a malfunction.
- To achieve the best battery life, turn off the radios not in use.
- Rechargeable battery packs is not initially charged. Therefore the initial operation to perform is to charge them. See below.
- By default, the battery pack is disconnected at the factory to avoid damage due to excessive draining. Annual replacement of rechargeable battery pack avoids possible risks or abnormalities and ensures maximum performance.

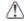

**WARNING:** DO NOT attempt to charge damp/wet handy terminals or batteries. All components must be dry before connecting to an external power source.

**AVERTISSEMENT**: NE PAS tenter de recharger les terminaux ou les batteries encore humides lorsqu'ils ont été mouillés. Tous les composants doivent être impérativement séchés avant la connexion à une source d'alimentation externe.

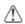

**WARNING:** Never throw a used battery in the trash. It contains heavy metals and should be recycled according to local guidelines.

**AVERTISSEMENT**: Ne jetez pas une batterie usagée à la poubelle. Elle contient des métaux lourds et doit être recyclée conformément aux directives locales.

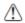

**WARNING:** Storage of batteries for long time at fully charged status or at fully discharged status should be avoided.

Only in case of long storage, in order to avoid deep discharge of the battery, it's recommended to partially recharge the battery every two-three months to keep the charge status at a medium level.

**AVERTISSEMENT**: Le stockage des batteries (à pleine charge ou complètement déchargée) pendant de longues durées doit être évité.

Pour éviter une décharge profonde de la batterie en cas de stockage de longue durée ; il est recommandé de recharger partiellement la batterie tous les deux à trois mois pour maintenir l'état de charge à un niveau moyen.

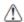

**WARNING:** Installing, charging and/or any other action should be done by authorized personnel and following this manual.

The battery pack may get hot, explode, ignite, and/or cause serious injury if exposed to abusive conditions. If the battery pack is replaced with an improper type, there is risk of explosion.

Do not place the battery pack in or near a fire or heat; do not place the battery pack in direct sunlight, or use or store the battery pack inside unventilated areas in hot weather; do not place the battery pack in microwave ovens, dryer, high pressure containers, on induction cookware or similar device. Doing so may cause the battery pack to generate heat, explode or ignite. Using the battery pack in this manner may also result in a loss of performance and a shortened life expectancy.

Use only a Point Mobile approved power supply. The use of an alternative power supply will void the product warranty, may cause product damage and may cause heat, explode or ignite.

The area in which the units are charged should be clear of debris and combustible materials or chemicals. Do not use the battery pack in any other manner outside its intended use in Handy Terminal and peripherals.

**AVERTISSEMENT**: L'installation, la charge et/ou de toute autre action doit être effectuée par du personnel autorisé après lecture de ce manuel.

En cas d'utilisation dans des conditions abusives, la batterie peut chauffer, exploser, s'enflammer et/ou causer des blessures graves.

L'utilisation d'une batterie inappropriée peut résulter un risque d'explosion

N'exposez pas la batterie au feu ou près d'une source de chaleur; ne placez pas la batterie en plein soleil.

Par temps chaud, n'utilisez ou ne stockez pas la batterie dans des zones non ventilées.

Ne placez pas la batterie dans un four à micro-ondes, un sèche-linge, un conteneur à haute pression, sur une batterie de cuisine à induction ou tout dispositif similaire. La batterie pourrait chauffer, exploser, s'enflammer ou entraîner une perte de performance avec pour conséquence une espérance de vie réduite.

N'Utilisez que le bloc alimentation fourni et approuvé par Point Mobile. L'utilisation de tout autre alimentation pourrait engendrer des dommages au produit et provoquer une surchauffe, allant jusqu'à l'explosion ou l'enflammement, et causer la perte de la garantie.

Le local dans lequel les terminaux sont rechargés doit être propre et sans aucune présence de matériaux combustibles ou de produits chimiques.

Ne pas utiliser la batterie en dehors de l'utilisation prévue pour le terminal portable.

#### WARNING

Do not short-circuit the battery pack contacts connecting the positive terminal and negative terminal. This might happen, for example, when you carry a spare battery pack in your pocket or purse; accidental short—circuiting can occur when a metallic object such as a coin, clip, or pen causes direct connection of the contacts of the battery pack (these look like metal strips on the battery pack). Short—circuiting the terminals may damage the battery pack or the connecting object.

Do not apply voltages to the battery pack contacts.

Do not pierce the battery pack with nails, strike it with a hammer, step on it or otherwise subject it to strong impacts or shocks.

Do not disassemble or modify (i.e. bend, crush or deform) the battery pack. The battery pack contains safety and protection devices, which, if damaged, may cause the battery pack to generate heat, explode or ignite.

In case of leakage of liquid from the battery, avoid contact with liquid the skin or eyes. If the contact occurs, immediately wash the affected area with water and consult a doctor.

Do not solder directly onto the battery pack.

Do not expose the battery pack to liquids.

Avoid any knocks or excessive vibrations. If the device or the battery is dropped, especially on a hard surface, you should take it to the nearest Authorised Repair Centre for inspection before continuing to use it.

Do not replace the battery pack when the device is turned on.

Do not remove or damage the battery pack's label.

Do not use the battery pack if it is damaged in any part.

Battery pack usage by children should be supervised.

Collect and recycle waste batteries separately from the device in comply with European Directive 2006/66/EC, 2011/65/EU, 2012/19/EU and subsequent modifications, US and China regulatory and others laws and regulations about environment.

**AVERTISSEMENT**: Ne mettez pas les contacts de batterie en court-circuit en connectant la borne positive et la borne négative. Cela peut se produire, par exemple, lors du transport d'un pack de batterie de rechange dans votre poche ou un sac. Un court-circuit accidentel peut se produire si un objet métallique provoque la connexion directe des contacts de la batterie. Un court-circuit risque d'endommager la batterie ou l'élément de connexion. Ne pas appliquer de tension sur les contacts de batterie.

Ne pas percer la batterie avec des objets pointus, la soumettre à l'écrasement ou à des chocs violents.

Ne pas démonter ou modifier la batterie (en la pliant, l'écrasant ou la déformant). Celle-ci contient des dispositifs de sécurité et de protection, qui, s'ils sont endommagés, peuvent entraîner un échauffement excessif allant jusqu'à provoquer, son explosion ou son enflammement.

En cas de fuite du liquide contenu dans la batterie, évitez tout contact sur la peau ou les yeux. Si toutefois un contact se produit, lavez immédiatement la zone affectée avec de l'eau et consulter un médecin.

Ne pas souder directement sur la batterie.

Ne pas exposer la batterie à des liquides.

Eviter les chocs et les vibrations excessives. En cas de chute du terminal ou de sa batterie, en particulier sur une surface dure, il est instamment demandé de contacter le centre de réparation agréé le plus proche pour inspection et vérification de son état normal de fonctionnement.

Ne pas remplacer la batterie lorsque l'appareil est allumé.

Ne pas retirer ou endommager l'étiquette de la batterie.

Ne pas utiliser la batterie si elle est endommagée d'aucune manière que ce soit.

L'utilisation d'une batterie rechargeable par des enfants doit être supervisée par un adulte.

La Collecte et le recyclage des piles et batteries doit être faite en conformité avec la directive européenne 2006/66 / CE 2011/65 / UE 2012/19 / UE et ses modifications ultérieures. Elle doit également répondre aux lois et réglementations sur l'environnement, en vigueur aux Etats-Unis et en Chine

NOTE: In order to guarantee an adequate operating autonomy, when replacing the battery pack the handy terminal checks the battery energy level. If the battery is not sufficiently charged, handy terminal does not turn on. In this case, either substitute the battery pack with a charged one (sufficiently charged) or insert handy terminal into a powered cradle or plug it into the direct power supply.

## 3.5. Turn Your Device On

If you apply the power to your device, it turns on by itself. Do NOT press any keys or interrupt while turning on process.

When the process is complete, the Desktop appears, and the terminal is ready for use.

## 3.6. **Desktop**

NOTE: You can access the Desktop any time by tapping the Change Views icon in the command bar and selecting Desktop on the popup menu

Tap the touch screen once to zoon in the upper menu

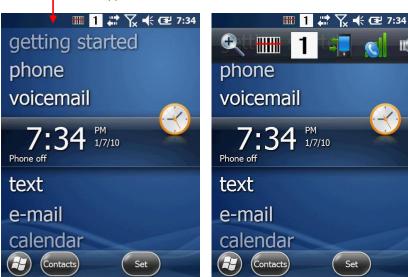

#### 3.7. Indicator Icons

The command bar, located at the upper of application screens, provides access to many system functions and programs.

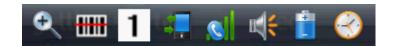

| Icons | Meaning                      |
|-------|------------------------------|
|       | Open the start menu          |
|       | Access the Wireless Manager  |
| ••••  | Open the Scanner option menu |
| 1     | Indicates the Keypad value   |

|          | Shows phone signal mode                   |
|----------|-------------------------------------------|
| E .      | Shows the volume                          |
|          | Indicates the Battery Control Panel (CPL) |
|          | Indicates Clock & Alarm CPL               |
| <b>Q</b> | zoom in/ out                              |
| *        | Access the Bluetooth radio                |

Left and right arrows are used to scroll through additional icons

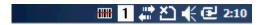

| Icon         | Meaning                               |
|--------------|---------------------------------------|
| 包 佢          | Indicates AC connection mode          |
| <u> </u>     | Indicates WAN (Phone) connection mode |
| <b>∢ ◆</b> □ | Indicates Sound connection mode       |
| 9. → P B     | Indicates LAN / Bluetooth mode        |
| 1 a A Blue   | Indicates Keypad mode (Numeric)       |
| a Ctrl Blue  | Indicates Keypad mode (Alpha-Numeric) |

# 3.8. Using the Stylus

The terminal comes with a stylus included in a loop on the Lanyard. Use this stylus (or your finger) to select or enter information on the touch screen. The stylus functions as a mouse; generally, a tap is the same as a click.

**Tap** Tap the touch screen once to open menu items and select options.

**Drag** Hold the stylus on the screen and drag across the screen to select text and images.

**Tap & hold** Tap and hold the stylus on an item and a pop-up menu appears. On the pop-up menu, tap

the action of the task you want to perform.

**WARNING:** Use of objects, such as paper clips, pencils, or ink pens on the touch screen can damage the input panel and may cause damage not covered by the warranty.

**AVERTISSEMENT**: L'utilisation d'objets, tels que trombones, crayons, stylos à encre sur l'écran tactile peut l'endommager et causer des dommages non couverts par la garantie.

# 3.9. **Selecting Program**

Tap **Start -> Programs**. To open a program, tap the icon on the menu.

## 3.10. Pop-Up Menus

You can quickly choose an action for an item using the pop-up menus.

- 1. Tap and hold the stylus on the item name. The pop-up menu appears.
- 2. Lift the stylus and tap the action you want to perform.

The contents of pop-up menus change according to the program you are using.

#### 3.11. **Using Windows Explorer**

Use Windows Explorer to navigate through the files on your system. Start menu -> File explorer

Move files by tapping and holding on the file, and then tapping **Cut**, **Copy** or **Paste** on the pop-up menus that appear.

## 4. Get to Know Your Device

#### 4.1. **Feature of Your Device**

The following list outlines a few of the feature included in your device.

#### 4.2. **PM450 Handy Terminal**

- Operating Systems: Microsoft Windows Embedded Handheld 6.5 Pro
- Micro Processor: Cortex-A8 1GHz
- RAM Memory: 512MB
- FLASH Memory: 1GB
- 3.5" QVGA Display: 240x320 Transmissive TFT, Optional VGA Display 480x640
- A A A Transmissive TFT
- **Industrial Grade Touch Screen**
- Keyboards: Numeric, Alpha-Numeric
- Micro SDHC Expansion Memory Card Interface: Support up to 32 GB
- Power Supply: AC power adaptor
- HandyLink connector: USB 2.0 High speed Client, Host (USB Host for Ethernet Cradle), Charging
- Scan Engine:
- 1D engine: SE-965HP
- 2D engine: N5603SR
- Battery: Li-ion battery, Standard 3.7V/3120mAh/14.8Wh,
- Extended 3.7V/5200mAh/19.2Wh
- IP65 certified enclosures
- Audio: Integral Microphone, Loud, Speaker, 3.5pi 4pole Jack for Ear-Mic headset
- BT: Bluetooth Radio 2.1+EDR with Internal Antenna
- WLAN: 802.11 a/b/g/n Radio with Internal Antenna
- **Notification LEDs** 
  - 1) Power indications, 2) Scan reading indications 3)OS notifications
- **Notification Vibration Motor**
- Camera: 5M pixel CMOS camera with AutoFocus and LED flash

- GPRS/EDGE : Quad band, 850/900/1800/1900MHz
- > UMTS/HSPA+: Five band, 800/850/900/1900/2100MHz
- GPS: Standalone and Assisted GPS

# 4.3. Front Panel Layout

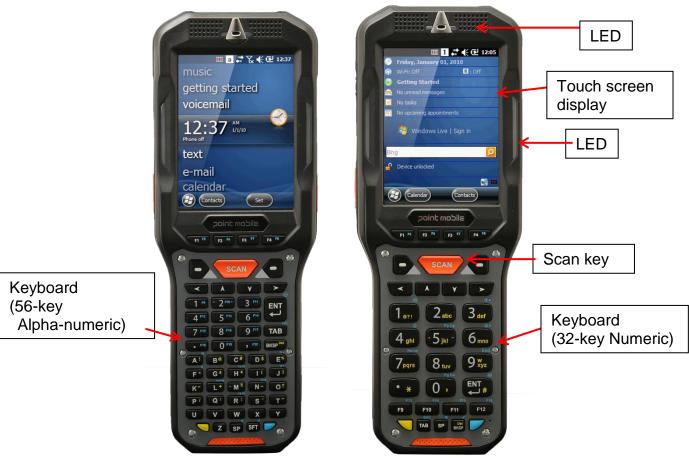

#### **LED Indicator**

Shows the information needed to operate your device as follows:

Note: The LED is user-programmable.

#### LED Color Meaning

#### > Front Left

**Red** Lights when main battery is charging

Blinks when the battery is very low (<10%) Lights when the battery is low (<20%)

Blinks as Red/ Green by turns when it is no battery or not recognized

**Green** Lights when the PDA resets

Lights when main battery charging has completed.

Blinks as Red / Green by turns when it is no battery or not recognized

#### Front Right

**Red** Lights when PDA suspends **Blue** Lights when PDA suspends

#### > Side and Bottom Left / Right

**Red** Light at the side and bottom of the terminal when a scan fails

**Blue** Light at the side and bottom of the terminal when a scan pass.

#### **Keypad**

32 numeric keypad (including side scan power button). 56 Alpha-Numeric keypad (including side scan, power button).

#### Microphone

The integrated microphone can be used for audio recording.

#### **Touch Screen Display**

The display is a LCD (Liquid Crystal Display) with a Capacity touch screen. The 3.5'' QVGA and VGA (Video Graphic Array) is transmissive active matrix color and backlit. The resolution is  $240 \times 320$ (QVAG) and  $480 \times 640$ (VGA); see Display Backlight on paragraph 4.4. For touch screen input, use the stylus included with the terminal or your finger. The method you choose depends on which one is most appropriate for your application. While there is a great deal of variation in different applications, you generally achieve greater accuracy with the stylus for buttons or icons that are close together.

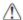

**WARNING:** Use of objects, such as paper clips, pencils, or ink pens on the touch screen can damage the input panel and may cause damage not covered by the warranty.

**AVERTISSEMENT**: L'utilisation d'objets, tels que trombones, crayons, stylos à encre sur l'écran tactile peut l'endommager et causer des dommages non couverts par la garantie.

# 4.4. Display Backlight

The intensity of the backlight of the touch screen display may be changed, and the backlight may be programmed to turn off after the terminal has been idle for a specified period of time.

To adjust the intensity of the backlight while on battery power, tap **Start** -> **Settings** -> **System** -> **Backlight**.

#### Screen Backlight - Battery/External Power

Move the slider to adjust the screen backlight while on battery power.

You may turn the screen backlight off if the device is not used for a designated period of time by checking the option and designating the desired time period.

You may also turn on the screen backlight when a button is pressed or the screen is tapped by selecting the appropriate checkbox.

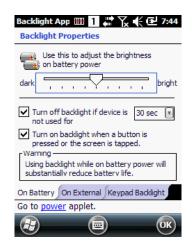

NOTE: Using the backlight option while on battery power substantially reduces battery life.

You may make the same changes when on external power by tapping the **External** tab.

## 4.5. Keypad Backlight

To turn on the keypad backlight, check the checkbox. The duration of backlight of keypad synchronizes with LCD backlight's.

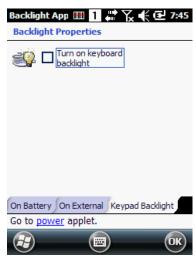

# 4.6. Using Screen Protectors

Point Mobile defines proper use of the terminal touch panel display as using a screen protector and proper stylus. Screen protectors maintain the ongoing integrity (i.e., prevent scratching) of the touch panel, which is why their use is recommended for applications that require a high to medium level of interface with the touch panel.

Point Mobile also mandates use of the proper stylus, which is one that has a stylus tip radius of no less than 0.8mm. Use of the stylus included with the terminal is recommended at all times.

# 4.7. Installing Your Screen Protector

When installing a screen protector, use a flat plastic card (e.g., credit card) to apply the screen protector smoothly and remove any air bubbles.

1. Press the Power key to put the terminal in suspend mode.

- 2. Clean the touch panel thoroughly with a clean, non-abrasive, lint-free cloth, Make sure nothing is on the touch panel.
- 3. Blue tag with backing film: Peel off this mask before application.

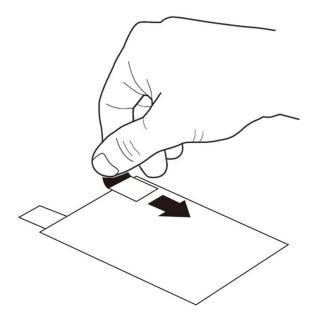

4. Align the exposed edge of the screen protector along the left edge of the touch panel. Make sure that it lies flush with edges of the touch panel.

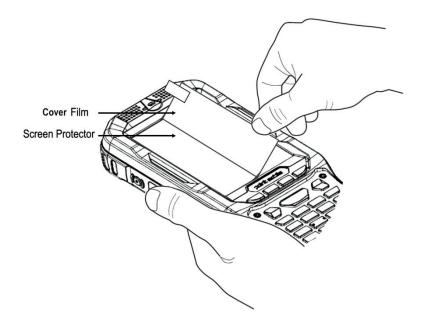

NOTE: To reposition the screen protector, lift up gently and reapply.

5. Yellow tag with cover film:

"Please peel off this mask after application completed.

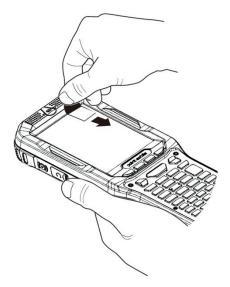

6. Press gently but firmly. Use the card a necessary to smooth out any air pockets or bumps after allocation

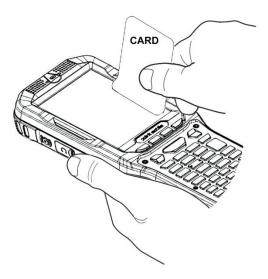

7. Press the Power key to weak the terminal and check the touch panel with the stylus.

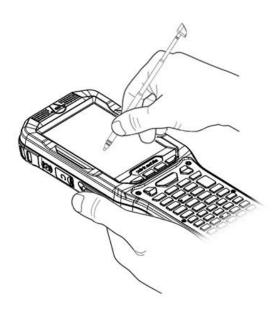

- 8. Verify that the screen accepts input from the stylus as usual. If not, re-apply the screen protector.
- 9. Press the Power key to put the terminal back in suspend mode.
- 10. Clean the surface of the screen protector with a clean, non-abrasive, lint-free cloth.
- 11. Press the Power key to wake the terminal again.
- 12. For maximum performance, recalibrate the screen Tap **Start > Settings > System > Screen**
- 13. Tap Recalibrate the follow the instructions on the screen.

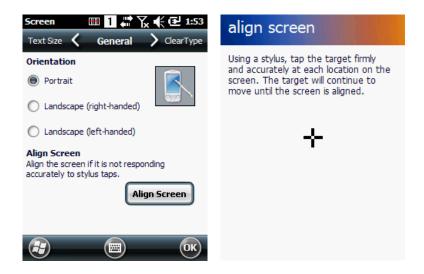

## 4.8. Back Panel Layout

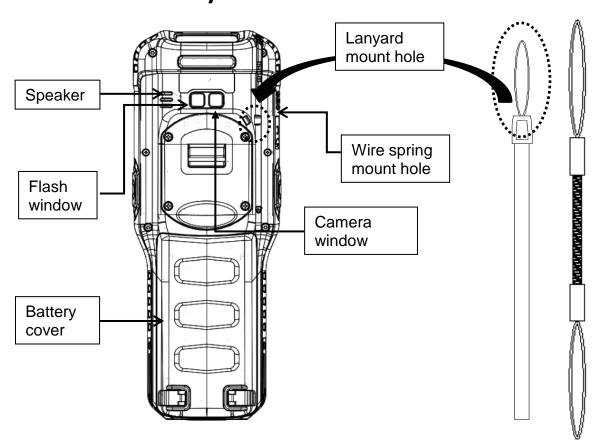

#### **Wrist Lanyard**

The HANDY TERMINAL comes with Wrist Lanyard. You can attach it to the device.

#### **Hand strap**

The HANDY TERMINAL comes with Hand strap. You can attach it to the device.

#### **Finger Saddle**

This is a slightly depressed and angled area of the back housing that is designed to cradle or "saddle" your finger while holding the terminal. This unique ergonomic design makes the terminal comfortable to hold and helps prevent you from accidentally dropping the terminal.

#### **Installed Battery**

For information about installing the battery, see Install the Battery on paragraph 3.1. For information about battery power, see Battery Power on paragraph 4.17.

#### **Speaker**

The integrated speaker sounds audio signals as you scan bar code labels and enter data, but emits no ambient noise on system activity (i.e., processor, memory access, radio traffic, etc.). The speaker can also be used for playing sounds (e.g., WAV or MP3 files). The speaker meets the following SPL levels at 10cm:

- 500Hz-70dB
- 1kHz-80dB
- 4kHz-80dB

#### **Stylus and tether**

HANDY TERMINAL is shipped with a stylus inserted in a loop on the tether. Store the stylus in the Lanyard when you're not using it; see Using the Stylus on paragraph 3.8.

# 4.9. Left Side Panel Layout

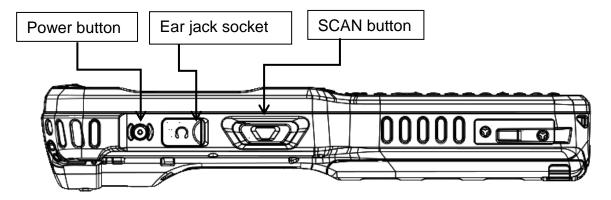

#### **Side Button**

You can using the scan using the Scan button.

## 4.10. Installing Memory Cards

The HANDY TERMINAL supports Micro Secure Digital (SD) memory cards up to 32GB. **Sandisk, Kingstone and ATP micro SD recommended** 

To access the Micro SD card slot and insert the card, proceed as follows:

- 1. Press the **Power** key to put the terminal in Suspend Mode; see Suspend Mode on paragraph 4.23.
- 2. Remove the battery door on the back of the unit.
- 3. Remove the battery and open
- 4. Insert the SD card with the label facing upward.

**NOTE:** To remove an installed SD card tap on the edge lightly to unlock the card; the card will pop out just enough for you to grab its edge and pull it out.

- 5. Tap the **Power** key to resume operation.
- 6. To verify that the operating system recognizes the new memory card, open Windows Explorer and navigate to My Device\Storage Card.
- M

**WARNING:** Follow proper ESD precautions to avoid damaging the SD. Proper ESD precautions include, but are not limited to, working on an ESD mat and ensuring that the operator is properly grounded.

Do not force the card. If you feel resistance, remove the card, check the orientation, and reinsert it.

Do not use the Micro SD card slot for any other accessories.

It is highly recommended to lock the card holder even if the card is not present.

**AVERTISSEMENT**: Suivez les précautions appropriées contre les décharges électrostatiques pour éviter d'endommager la carte SD. Ces précautions comprennent, mais ne sont pas limités au travail sur un tapis de décharge électrostatique avec l'assurance que l'opérateur est correctement relié à la terre.

Ne forcez pas lors de l'installation de la carte SD. Si vous sentez une résistance, retirez la carte, vérifiez son orientation et réinsérer la.

Ne pas utiliser le lecteur de carte Micro SD pour d'autres accessoires.

Il est fortement recommandé de verrouiller le support de carte même si la carte n'est pas présente.

# 4.11. Right Side Panel Layout

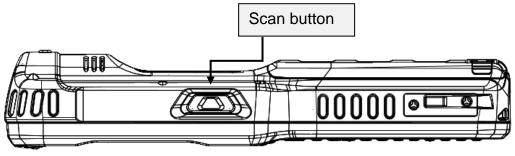

#### **Side Button**

You can use the Programs Buttons option in the Control Panel to change the functionality of the side buttons. Scan function is assigned by default (Scan button).

#### **EarJack**

3.5pi 4pole Jack. This connector supports Ear-Mic headset

# 4.12. Top Panel Layout

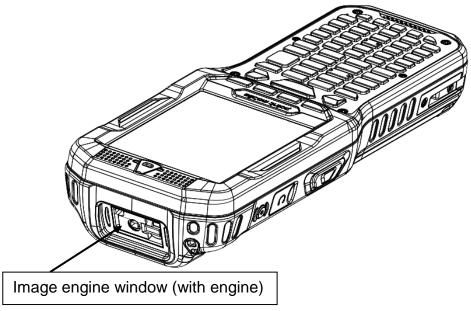

#### **Image Engine Window**

The angled image engine reads and decodes most popular bar code symbolizes. For more information, see Using the Image Engine on paragraph 6.

# 4.13. Bottom Panel Layout

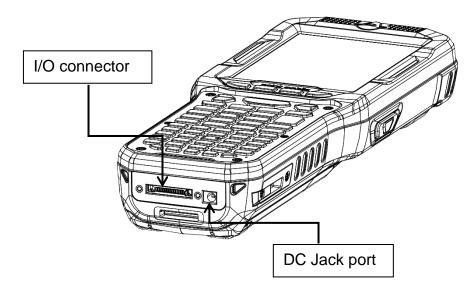

#### **HandyLink Connector**

The HandyLink mechanical connector is designed to work exclusively with HANDY TERMINAL peripherals and cables. This connector powers the terminal, charges the main battery, and facilitates communication. This connector supports High speed USB 2.0 communication (up to 480 Mbps)

Through this connector, you can communicate with a host workstation via Microsoft ActiveSync; see ActiveSync Communication on paragraph 10.4

The I/O connector supports the following signals:

| Pin Description         | Direction |
|-------------------------|-----------|
| DC IN +5V               | IN        |
| DC IN +5V               | IN        |
| RS-232 Transmitted Data | OUT       |
| RS-232 Request To Send  | OUT       |
| USB Host +5V            | OUT       |
| USB Host D+             | IN/OUT    |
| USB Host D-             | IN/OUT    |
| USB Host Detect         | IN        |
| RS-232 Clear To Send    | IN        |
| RS-232 Received Data    |           |
| GND                     |           |
| GND                     |           |
| CRADLE Detect           | IN        |
| USB Client D+           | IN/OUT    |
| USB Client D-           | IN/OUT    |
| USB Client +5V          | IN        |

NOTE: Signals referenced are for a DTE device.

# 4.14. Peripherals and Accessories

The following items are sold separately and enhance your HANDY TERMINAL's capabilities.

## Single Slot Cradle

This charging and communication cradle supports USB communication, enabling your terminal to interface with the majority of enterprise systems. When a terminal is seated in a powered base, its battery pack charges in four hours for the standard capacity 3120mAh pack and in six hours for the Extended 5200mA pack.

For more information, see Single Slot cradle/Single Ethernet cradle Device on paragraph 12.

# Single Ethernet Cradle

The Single Ethernet cradle is used to charge the battery, to power the battery charging system in the terminal, and can be used to communicate data from the terminal to a PC/laptop via the

Ethernet port.

For more information, see Single Slot cradle/Single Ethernet cradle Device on paragraph 12.

## 4.15. Li-ion Battery Packs

The Li-ion battery pack provides the main power supply for the terminal.

## 4.16. **Battery Power**

The intelligent battery technology inside the terminal features of battery power:

The battery pack

The battery works to prevent data loss when the terminal is used over long periods of time.

# The battery must be charged to full capacity before using the AC Adaptor for the first time!

Charge the main battery pack with the AC Adaptor for a minimum of 6 or 8 hours depending on your battery before initial use.

## 4.17. Main Battery Pack

There are two Li-ion battery packs available for the HANDY TERMINAL:

Standard Capacity: Li-ion 3.7V/3120mAh/14.8Wh

The Li-ion battery pack is the primary power source for the Handy Terminal as well as for the internal backup battery.

Extended Capacity: Li-ion 3.7V/5200mAh/19.2Wh

The Li-ion battery pack is the primary power source for the Handy Terminal as well as for the internal backup battery.

#### **Changing the Main Battery Pack**

Before installing a battery pack, press the Power key to put the terminal in Suspend Mode so that operations are suspended before removing the main power source. Always put the terminal in Suspend Mode prior to changing the battery. The HANDY TERMINAL is shipped with the battery separate from the unit. You will need to loosen the Lanyard, remove the battery door, insert the battery, and replace the battery door.

NOTE: The battery door must be installed prior to booting the unit.

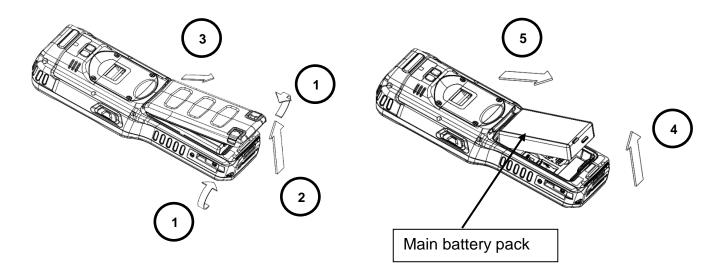

#### **Charging Options**

When the battery is installed in the terminal, you can use any of the peripherals listed below to charge the battery.

- AC Power Supply to DC Jack Port direct.
- Single slot docking cradle/Single slot Ethernet cradle
- Insert the battery in the spare battery charging well in the back of either the Handy Terminal slot cradle or Handy Terminal Ethernet cradle.

## **Charging Time**

The standard capacity 3120mAh Li-ion battery pack requires four hours to charge to full capacity. The Extended capacity 5200mAh Li-ion battery pack requires six hours to charge to full capacity.

# 4.18. Managing Main Battery Power

Data and files saved on the Handy Terminal may be stored in RAM memory; therefore, maintain a continuous power supply to the terminal to help prevent data loss. When you remove a battery pack, insert another charged battery pack in the Handy Terminal. If the main battery pack is low, insert the terminal into a charging peripheral to power the terminal and begin recharging the battery.

NOTE: If the main battery is low and the terminal is in Suspend Mode, pressing the **Power** button does **not** wake the HANDY TERMINAL; you must replace the discharged battery with a fully charged battery or apply AC power to the terminal.

#### **Checking Battery Power**

Tap the battery icon to open the Power Properties. The Battery tab opens displaying the charge status of the main battery

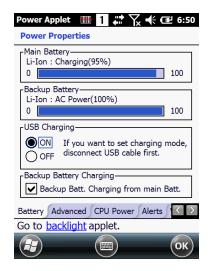

NOTE: You can also check battery power by tapping Start -> Settings -> System -> Power.

## 4.19. Resetting the Terminal

There are three types of system resets: a Soft Reset, a Hard Reset, or a Factory Reset. The soft and hard resets preserve all data stored in the file system.

#### **Soft Reset (Warm Boot)**

A soft reset re-boots the terminal without losing RAM data, terminates all running applications, reloads the OS, and launches Autoinstall, which re-initializes any CAB or REG files in **\AutoInstall\Cabfile** folder.

You would perform a soft reset 1) when the terminal fails to respond, 2) after installing software applications that require a reboot, or 3) after making changes to certain system settings, or 4) to install new CAB or REG files.

To perform a Soft Reset:

- 1. Press the Power button for 3 seconds and choose the Soft Reset on the power menu.
- 2. When the reset is complete, the Desktop appears.

#### Hard Reset (Cold Boot)

CAUTION: A hard reset erases all of the data and applications stored in RAM memory, reloads the OS, and launches Autoinstall, which installs any CAB or REG files in the **\AutoInstall\Cabfile**.

**ATTENTION**: Une réinitialisation matérielle (hard reset) efface toutes les données et les applications stockées dans la mémoire RAM du terminal. Elle charge à nouveau le système d'exploitation, et lance la procédure d'Autoinstall, qui installe tous les fichiers CAB ou REG dans le répertoire \ AutoInstall \ CABFILE

Hard resets automatically launch a soft reset as part of the boot process if there are CAB files present.

To Perform a Hard Reset:

- 1. Press the Power button for 3 seconds and choose the Hard Reset on the power menu.
- 2. When the reset is complete, the Desktop appears.

To perform a Hard Reset if the terminal has stopped responding, press and hold the Power button for 8 seconds until the terminal starts to re-boot.

#### **Factory Reset**

**CAUTION:** To prevent data loss, back up all user data to an SD card or external memory device before performing an upgrade or factory reset.

#### To Perform a Factory Reset:

- Perform a Hard Reset
- 2. The terminal will reboot automatically and you will see first booting screen
- 3. Press "1277" when version information is displayed and then you will enter bootloader menu.
- 4. Press "12" to perform a factory reset.
- 5. When the clean boot is completed, do a touch calibration.

## 4.20. Suspend Mode

Suspend Mode suspends terminal operation. The terminal appears to be "off" when in Suspend Mode. The terminal is programmed to go into Suspend Mode automatically when inactive for a specified period of time. You can set this time period in the Power setting.

To suspend and resume operation, press the **Power** button. You may also press the front Scan key to wake a suspended device unless the battery door has been removed and replaced.

NOTE: You should always put the terminal in Suspend Mode when you change the battery pack; see Changing the Battery Pack on paragraph 4.18.

#### **Troubleshooting Suspend/Resume**

If the terminal does not wake when you press the Power button, the main battery might be too low to resume operation. To check, remove the battery and install a fully charged battery or connect the terminal to a Handy Terminal charging peripheral.

# 4.21. Memory Allocation

You can verify file storage and program memory in System Properties.

1. Tap **Start** -> **Settings** -> **System** -> **Memory** tab.

# 4.22. Care and Cleaning of the Products

When needed, clean the image engine window and the LCD display with a clean, non-abrasive, lint-free cloth. The terminal can be cleaned with a damp cloth.

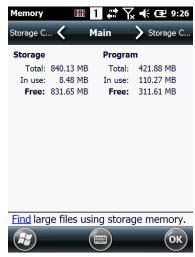

# 4.23. **PM450 Technical Specifications**

| odel                   | PM450                                                                                                    |
|------------------------|----------------------------------------------------------------------------------------------------|
| perating System        | Windows Embedded Handheld 6.5 Professional                                                                                                    |
| oplication Software    | Tools and Demos                                                                                                    |
| rocessor               | Cortex-A8 1GHz                                                                                                    |
| emory                  | 512MB RAM X 1GB Flash                                                                                                    |
| orage Expansion        | User accessible Micro SD memory card slot                                                                                                    |
|                        | 240 x 320 pixels QVGA (Transmissive)<br>480 x 640 pixels VGA (day light readable) - option                                                                                    |
|                        | 1D engine: SE-965HP<br>2D engine : N560X                                                                                                    |
|                        | Numeric (32 keys)<br>Alpha-numeric (56 keys)                                                                                                    |
|                        | Built-in microphone and speaker                                                                                                    |
|                        | High Speed USB v2.0(480Mbps), USB Host is only for E-cradle which is based on a USB to Ethernet chip                                                                          |
|                        | Standard Battery : 3.6V, 3120mAh, Li-ion Rechargeable<br>Extended Battery : 3.7V, 5200mAh, Li-ion Rechargeable                                                                |
|                        | 10 hours when using full-charged STD battery<br>15 hours when using full-charged EXT battery                                                                                  |
|                        | Standard Battery : under 4 hours<br>Extended Battery : under 6 hours                                                                                                    |
| narging Peripherals    | Single Slot cradle—single-bay terminal charge/communicate Single Ethernet cradle—single-bay terminal charge/communication base (Via Ethernet connection) Quad Battery Charger |
| PAN                    | Bluetooth Class II (10 m) v2.1 Enhanced Data Rate (EDR) with internal antenna.                                                                                                |
| LAN                    | Dual Mode 802.11 a/b/g/n (11 Mbps/54 Mbps) with internal antenna                                                                                                    |
|                        | Wi-Fi Certified, 802.1X, WPA2, EAP, WEP, LEAP, TKIP, MSD, EAP-TLS, EAP-TTLS, WPAPSK, PEAP, CCXv4                                                                              |
| WAN                    | GPRS/EDGE: Quad band, 850/900/1800/1900MHz UMTS/HSPA+: Five band, 800/850/900/1900/2100MHz *Not Support Voice Service. Data Communication Only.                               |
| perating<br>emperature | -20°C to 50°C (-4°F to 122°F)                                                                                                    |
| narging Temperature    | 0~45°C (±3°C)                                                                                                    |
| orage Temperature      | -40°C to 70°C (-40°F to 158°F)                                                                                                    |
| umidity                | 95% humidity, non-condensing                                                                                                    |

| Construction                     | High impact resistant PC/ABS housings<br>Magnesium alloy internal chassis with component shock mounts                                                        |  |  |  |  |  |
|----------------------------------|----------------------------------------------------------------------------------------------------|--|--|--|--|--|
| Drop                             | 2.0m multiple drops to concrete, MIL-STD-810G                                                                                                    |  |  |  |  |  |
| Tumble                           | 600 tumble at 1.0m                                                                                                    |  |  |  |  |  |
| ESD                              | Air: ± 15kV<br>Direct: ± 8kV                                                                                                    |  |  |  |  |  |
| Environmental                    | Independently certified to meet IP65 standards for moisture and particle resistance                                                                          |  |  |  |  |  |
| Dimensions                       | H; 213 mm x W; 79.5 mm x L; 33.9 mm(top)                                                                                                    |  |  |  |  |  |
| Weight                           | 1) 487g with STD Battery 2) 517g with EXT Battery                                                                                                    |  |  |  |  |  |
| Scanner / Decode<br>Capabilities | 1D Laser model: SE965-HP laser engine. Decodes all standard 1D codes. 2D engine model: N5450X 2D Imager. Decodes all standard 1D, 2D, Postal, and OCR codes. |  |  |  |  |  |

# 5. Using the Keypad

# 5.1. Alpha-Numeric/Numeric Keypad Layout

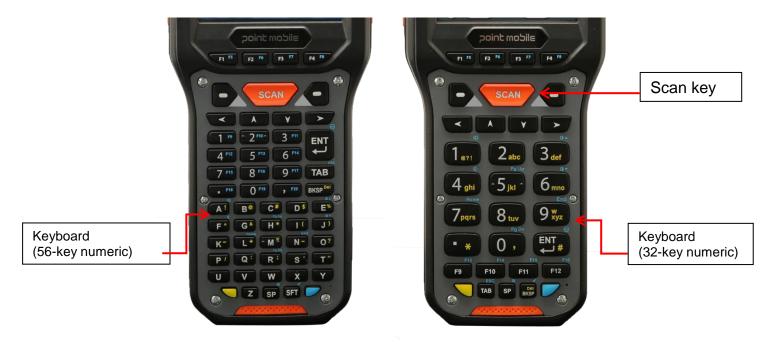

# 5.2. **Navigation Keys**

Located in the center of the keypad for easy access with either hand, the navigation keys enable you to move the cursor up and down lines and from character to character.

# 5.3. Basic Keys

| Name                                                                                                    | Function                                                                                                    |  |  |
|----------------------------------------------------------------------------------------------------|----------------------------------------------------------------------------------------------------|--|--|
| BLUE                                                                                                    | Modifies the next key pressed to type specific functions.                                                                   |  |  |
| Yellow<br>(Numeric Key)                                                                                                   | Toggles the keypad between alpha (upper and lowercase) and numeric modes. Indicator changes accordingly on the command bar. |  |  |
| Yellow<br>(Alpha-Numeric<br>Key)                                                                                          | Toggles the keypad between normal and ctrl modes. Indicator changes accordingly on the command bar.                         |  |  |
| Tab                                                                                                    | Moves to next control (Indent function to Text editor)                                                                      |  |  |
| Backspace moves the cursor back one space.  If you are typing text, a character is deleted each time you press the bakey. |                                                                                                    |  |  |
| Enter                                                                                                    | Performs the same function as the Enter key on a workstation.                                                               |  |  |
| Space                                                                                                    |                                                                                                    |  |  |
| Power                                                                                                    | Suspends and resumes the terminal.                                                                                          |  |  |
| Scan                                                                                                    | Activates the image engine to scan a bar code or take an image.                                                             |  |  |
| Soft(Left/Right)                                                                                                    | Button move of Task Bar of bottom (Left/Right)                                                                              |  |  |

# 5.4. Alpha/Numeric Modes of Numeric Keypad

The keypad defaults to numeric mode. Use the YELLOW key to toggle between numeric and alpha modes.

Pressing the YELLOW key once locks the keypad in numeric mode, alpha mode (lowercase), or alpha mode (uppercase).

The command bar on the screen displays an icon that indicates the alpha/numeric status of the keypad.

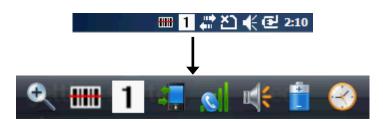

| Icon | Keypad Status         |
|------|-----------------------|
| a    | Lowercase alpha mode. |
| A    | Uppercase alpha mode. |

| 1 | Numeric mode. |
|---|---------------|
|---|---------------|

### 5.5. Normal/Ctrl Modes of Numeric Keypad

The keypad defaults to normal mode. Use the YELLOW key to toggle between normal and ctrl modes.

Pressing the YELLOW key once locks the keypad in normal mode, ctrl mode.

The command bar on the screen displays an icon that indicates the normal/ctrl status of the keypad.

| Icon | Keypad Status |
|------|---------------|
| а    | Normal mode.  |
| Ctrl | Ctrl mode.    |

#### 5.6. White Indicators on the Numeric

(Please refer to Point Mobile Keyboard Specification v1.5 document)

The mode is changed as\_Numeric / Upper / Lower when you press the white key, you can type each number/ capital letter/small letter in the sequence

Each number key display the characters typed when you press that key in alpha mode.

Note that when typing in alpha mode, you must use the same multi-press method you would use when typing letters on a phone keypad. Each key press types the next letter in the sequence as displayed by the alpha indicator.

# 5.7. **BLUE Key Combinations**

Buttons can be programmed to execute different functions using the Program Button program in the Control Panel. The following buttons on the HANDY TERMINAL are programmed for the listed function.

BLUE key modifies the next key pressed to perform specific functions.

| Key Combination of Numeric keypad | Function |
|-----------------------------------|----------|
| BLUE + F1                         | F5       |
| BLUE + F2                         | F6       |
| BLUE + F3                         | F7       |
| BLUE + F4                         | F8       |
| BLUE + F9                         | F13      |
| BLUE + F10                        | F14      |

| BLUE + F11  | F15                                 |  |  |  |  |  |
|-------------|-------------------------------------|--|--|--|--|--|
| BLUE + F12  | F16                                 |  |  |  |  |  |
| BLUE + 1    | Volume Up                           |  |  |  |  |  |
| BLUE + 4    | Volume Down                         |  |  |  |  |  |
| BLUE + 3    | Backlight Up                        |  |  |  |  |  |
| BLUE + 6    | Backlight Down                      |  |  |  |  |  |
| BLUE + 5    | Page Up                             |  |  |  |  |  |
| BLUE + 0    | Page Down                           |  |  |  |  |  |
| BLUE + 1    | Home                                |  |  |  |  |  |
| BLUE + 9    | End                                 |  |  |  |  |  |
| BLUE + ENT  | ОК                                  |  |  |  |  |  |
| BLUE + TAB  | ESC                                 |  |  |  |  |  |
| BLUE + SP   | Windows Manu                        |  |  |  |  |  |
| BLUE + BKSP | Align the screen(Press ESC to exit) |  |  |  |  |  |

| Key Combination of Alpha-Numeric keypad | Function |
|-----------------------------------------|----------|
| BLUE + F1                               | F5       |
| BLUE + F2                               | F6       |
| BLUE + F3                               | F7       |
| BLUE + F4                               | F8       |
| BLUE + 1                                | F9       |
| BLUE + 2                                | F10      |
| BLUE + 3                                | F11      |
| BLUE + 4                                | F12      |
| BLUE + 5                                | F13      |
| BLUE + 6                                | F14      |
| BLUE + 7                                | F15      |
| BLUE + 8                                | F16      |
| BLUE + 9                                | F17      |
| BLUE + .                                | F18      |
| BLUE + 0                                | F19      |
| BLUE + ,                                | F20      |
| BLUE + ENT                              | ок       |
| BLUE + TAB                              | ESC      |

| BLUE + A     | Volume Up                           |  |  |  |  |  |
|--------------|-------------------------------------|--|--|--|--|--|
| BLUE + F     | Volume Down                         |  |  |  |  |  |
| BLUE + E     | Backlight Up                        |  |  |  |  |  |
| BLUE + J     | Backlight Down                      |  |  |  |  |  |
| BLUE + H     | Page Up                             |  |  |  |  |  |
| BLUE + R     | Page Down                           |  |  |  |  |  |
| BLUE + L     | Home                                |  |  |  |  |  |
| BLUE + N     | End                                 |  |  |  |  |  |
| BLUE + SP    | Windows Manu                        |  |  |  |  |  |
| BLUE + SHIFT | Align the screen(Press ESC to exit) |  |  |  |  |  |

# 5.8. **Program Buttons**

Buttons can be programmed to execute different functions using the Program Button program in the Control Panel. The following buttons on the HANDY TERMINAL are programmed for the listed function.

| Key Combination | Function          |  |  |  |
|-----------------|-------------------|--|--|--|
| FSCAN           | Do Scan           |  |  |  |
| LSCAN           | Do Scan           |  |  |  |
| RSCAN           | Do Scan           |  |  |  |
| REARSCAN        | Do Scan           |  |  |  |
| BRIGHT+         | Backlight Up      |  |  |  |
| BRIGHT-         | Backlight Down    |  |  |  |
| PAGEUP          | Page Up           |  |  |  |
| PAGEDOWN        | Page Down         |  |  |  |
| НОМЕ            | Home              |  |  |  |
| END             | End               |  |  |  |
| ок              | ОК                |  |  |  |
| ESC             | ESC               |  |  |  |
| STARTMENU       | Start Menu Key    |  |  |  |
| CALIBRATION     | Touch Calibration |  |  |  |
| F1              | No Action         |  |  |  |
| F2              | No Action         |  |  |  |
| F3              | No Action         |  |  |  |
| F4              | No Action         |  |  |  |
| F5              | No Action         |  |  |  |

| F6  | No Action                      |
|-----|--------------------------------|
| F7  | No Action                      |
| F8  | No Action                      |
| F9  | No Action                      |
| F10 | No Action                      |
| F11 | No Action                      |
| F12 | No Action                      |
| F13 | No Action                      |
| F14 | No Action                      |
| F15 | No Action                      |
| F16 | No Action                      |
| F17 | No Action (Alpha-Numeric only) |
| F18 | No Action (Alpha-Numeric only) |
| F19 | No Action (Alpha-Numeric only) |
| F20 | No Action (Alpha-Numeric only) |

# 6. Using the Image Engine

#### 6.1. **Overview**

The HANDY TERMINAL contains an N560x 2D image engine that instantly reads all popular 1D and 2D bar codes and supports omni-directional aiming and decoding or a SE-965HP 1D laser engine that reads all popular 1D bar codes. The image engine can also capture digital images, such as signatures and pictures.

**NOTE:** It may not read the barcode due to specular reflection if scanning from directly above. Try again after changing angle.

**NOTE:** It may not read the barcode, if this handy terminal is too close to or too far from the barcode even if the barcode is within the aiming range. Move the handy terminal toward or away from the barcode slowly and try again. The aiming range is for reference only.

**NOTE:** It may not read the barcode if the barcode surface is curved. Scan the barcode at the center of the aiming range.

NOTE: It may not read the barcode if the barcode surface is dirty. Try again after cleaning the barcode.

**NOTE:** It may not read the barcode if the image engine window is dirty. Try again after wiping the window with a cotton swab or similar soft object gently.

**NOTE:** It may not read the barcode according to the direct sunlight or the brightness of the surrounding. Try again away from the direct sunlight. Try again after adjusting the brightness of the surrounding if indoors.

**NOTE:** It may not read the barcode if it is blue on white background. Try again after changing angle or adjusting the brightness of the surrounding.

**NOTE:** It may not read the barcode if it is black on silver background. Try again after changing angle or adjusting the brightness of the surrounding.

NOTE: Bar codes printed on glossy or laminated paper are best read at angles greater than 5° in relation to the Laser Engine. This prevents bright illumination reflections from being returned to the Laser Engine.

NOTE: Performance may be impacted by bar code quality and environmental conditions

**NOTE:** Misreading may occur, if the bar code isn't positioned correctly. Recommended scanner beam positions are as follows

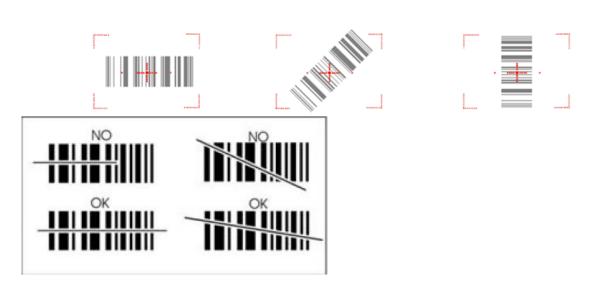

# 6.2. Available Image Engines

The HANDY TERMINAL is equipped with an N560X.

# 6.3. **Depth of Field**

**Depth of Field for N560X** 

| Focus                       | High De                     | nsity (HD)                 | )                    | Standard                    | d Range (S                 | SR)                  | Extende                     | d Range (                  | ER)              |
|-----------------------------|-----------------------------|----------------------------|----------------------|-----------------------------|----------------------------|----------------------|-----------------------------|----------------------------|------------------|
| Symbology                   | Near<br>Distance<br>(in/cm) | Far<br>Distance<br>(in/cm) | Delta<br>(in/<br>cm) | Near<br>Distance<br>(in/cm) | Far<br>Distance<br>(in/cm) | Delta<br>(in/<br>cm) | Near<br>Distance<br>(in/cm) | Far<br>Distance<br>(in/cm) | Delta<br>(in/cm) |
| 3 mil C39/128               | 2.2 (5.6)                   | 3.1 (7.9)                  | .9<br>(2.3)          | -                           | -                          | -                    |                             |                            | -                |
| 5 mil C39/128               | 1.6 (4.1)                   | 4.5<br>(11.4)              | 2.9<br>(7.4)         | 3.0 (7.6)                   | 6.1 (15.5)                 | 3.1<br>(7.9)         | 5.8 (14.7)                  | 8.8 (22.4)                 | 3.0 (7.6)        |
| 7.5 mil C39/<br>128         | 1.8 (4.6)                   | 5.0<br>(12.7)              | 3.2<br>(8.1)         | 2.4 (6.1)                   | 8.4 (21.3)                 | 6.0<br>(12.2)        | 4.4 (11.2)                  | 13.0<br>(33.2)             | 8.6<br>(21.8)    |
| 10 mil C39/128              | 1.7 (4.3)                   | 5.1<br>(13.0)              | 3.4<br>(8.6)         | 1.9 (4.8)                   | 12.0<br>(30.5)             | 10.1<br>(25.7)       | 3.2 (8.1)                   | 16.1<br>(40.9)             | 12.9<br>(32.8)   |
| 15 mil C39/128              | 1.4 (3.6)                   | 7.6<br>(19.3)              | 6.2<br>(15.8)        | 2.2 (5.6)                   | 17.9<br>(45.5)             | 15.7<br>(40.0)       | 2.0 (5.1)                   | 19.0<br>(48.3)             | 17.0<br>(43.2)   |
| 20 mil C39/128              | 2.7 (6.9)                   | 8.6<br>(21.8)              | 5.9<br>(15.0)        | 2.8 (7.1)                   | 17.8<br>(45.2)             | 15.0<br>(38.1)       | 3.1 (7.9)                   | 22.8<br>(57.9)             | 19.7<br>(50.0)   |
| 100% UPC                    | 2.2 (5.6)                   | 6.7<br>(17.0)              | 4.5<br>(11.4)        | 2.1 (5.3)                   | 15.0<br>(38.1)             | 12.9<br>(32.8)       | 2.8 (7.1)                   | 19.0<br>(48.3              | 16.2<br>(41.2)   |
| 5 mil PDF417                | 1.7 (4.3)                   | 4.2<br>(10.7)              | 2.5<br>(6.4)         | 3.0 (7.6)                   | 4.5 (11.4)                 | 1.5<br>(3.8)         | 6.1 (15.5)                  | 7.4 (18.8)                 | 1.3 (3.3)        |
| 6.7 mil PDF417              | 1.7 (4.3)                   | 4.7<br>(11.9)              | 3.0<br>(7.6)         | 2.5 (6.4)                   | 6.6 (16.8)                 | 4.1<br>(10.4)        | 4.7 (11.9)                  | 9.8 (24.9)                 | 5.1<br>(13.0)    |
| 10 mil PDF417               | 1.8 (4.6)                   | 5.6<br>(14.2)              | 3.8<br>(9.7)         | 1.7 (4.3)                   | 10.5<br>(26.7)             | 8.8<br>(22.4)        | 2.4 (6.1)                   | 14.9<br>(37.8)             | 12.5<br>(31.8)   |
| 5 mil MicroPDF              | 2.2 (5.6)                   | 4.4<br>(11.2)              | 2.2<br>(5.6)         | -                           | -                          | -                    | -                           | -                          | -                |
| 5 mil Data<br>Matrix        | 2.0 (5.1)                   | 3.0 (7.6)                  | 1.0<br>(2.5)         | -                           | -                          | -                    | -                           | -                          | -                |
| 10 mil Data<br>Matrix/Aztec | 1.7 (4.3)                   | 4.7<br>(11.9)              | 3.0<br>(7.6)         | 2.9 (7.4)                   | 7.3 (18.5)                 | 4.4<br>(11.2)        | 5.3 (13.5)                  | 10.0<br>(25.4)             | 4.7<br>(11.9)    |
| 20 mil Data<br>Matrix       | 1.7 (4.3)                   | 7.0<br>(17.8)              | 5.3<br>(13.5)        | 2.9 (7.4)                   | 14.2<br>(36.1)             | 11.3<br>(28.7)       | 4.0 (10.2)                  | 16.0<br>(40.6)             | 12.0<br>(30.5)   |
| 10 mil QR                   | 3.0 (7.6)                   | 4.5<br>(11.4)              | 1.5<br>(3.8)         | 2.6 (6.6)                   | 6.9 (17.5)                 | 4.3<br>(11.0)        | 4.3 (10.9)                  | 10.4<br>(26.4)             | 6.1<br>(15.5)    |
| 20 mil QR                   | 2.2 (5.6)                   | 7.2<br>(18.3)              | 5.0<br>(12.7)        | 2.0 (5.1)                   | 15.0<br>(38.1)             | 13.0<br>(33)         | 2.1 (5.3)                   | 17.7<br>(45.0)             | 15.6<br>(39.6)   |
| 32 mil<br>Maxicode          | 2.2 (5.6)                   | 8.3<br>(21.1)              | 6.1<br>(15.5)        | 2.9 (7.4)                   | 15.3<br>(38.9)             | 12.4<br>(31.5)       | 4.2 (10.7)                  | 17.7<br>(45.0)             | 13.5<br>(34.3)   |

NOTE: Test Condition: Room Temperature (Approx. 23°C), 0 Lux.

New picture :N560X-IM RevC.pdf base.

# 6.4. Supported Bar Code Symbologies

| Symbology Type   | Symbology Name               |                       |
|------------------|------------------------------|-----------------------|
| 1D Symbologies   | UPC,/EAN/JAN<br>GS1 DataBar, | ISBT 128,<br>GS1-128, |
| 1D Syllibologies | Code 11,                     | Matrix 2 of 5,        |
|                  | Code 39,                     | MSI,                  |
|                  | Code 128,                    | Straight 2 of 5,      |
|                  | Code 32,                     | Telepen,              |
|                  | Code 93,                     | TLC39,                |

|                | Codabar,<br>Interleaved 2 of 5,                                                                                                    | Trioptic Code |
|----------------|----------------------------------------------------------------------------------------------------|---------------|
| 2D Symbologies | Aztec Code<br>Codablock F<br>Data Matrix<br>MaxiCode<br>MicroPDF417<br>PDF417<br>QR Code and Micro QR Code<br>Han Xin               |               |
| OCR Option     | OCR-A<br>OCR-B                                                                                                    |               |
| Postal Codes   | Australian Post British Post Canadian Post China Post Japanese Post Korea Post Netherlands(KIX) Pst Postal code Postnet Planet Code |               |

### 6.5. Activating the Engine

When a scanning application is open, press the **Scan** key to activate the image engine.

### 6.6. Using Demos

Handy Terminal Demos are software utilities loaded on all Handy Terminal terminals that demonstrate the advanced features of the terminal. There are two Demos that feature the image engine: Image Demo and Scan Demo.

To access these demos, tap **Start** -> **Demos**.

- Select **Scan Demo** to verify decoding, or
- Select **Image Demo** to verify imaging (not available on device using the SE-965HP laser engine).

### 6.7. **Decoding**

The Handy Terminal supports Full-area Imaging decode mode.

#### **Full-area Imaging**

With full-area imaging the Handy Terminal supports omni-directional aiming meaning that a positive read can be obtained from many positions. For details, see Omni-Directional Scanning Positions on paragraph 6.10.

#### 6.8. To Decode a Bar Code

- 1. Tap **Start** -> **Demos** -> **Scan Demo**.
- 2. Position the Handy Terminal over one of the Sample Bar Codes on paragraph 6.9. A range of 4–10 inches (10–25 cm) from the bar code is recommended.
- 3. Project the aiming brackets by pressing and holding the **Scan** key. The Scan LED lights red.

- 4. Center the aimer crosshair over the bar code. The aiming beam should be oriented in line with the bar code to achieve optimal decoding; Omni-Directional Scanning Positions on paragraph 6.10.
- 5. When the bar code is successfully decoded, the decode LED lights green and the terminal beeps.

### 6.9. Sample Bar Codes

You can use the following bar codes to verify decoding:

Code 39

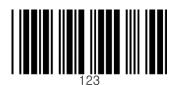

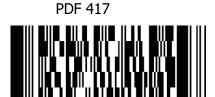

### 6.10. Omni-Directional Scanning Positions

The high-vis aiming pattern frames the bar code to provide you with the best scanning performance.

### Bar Code Reading Angles

Note: The following angles are not cumulative.

Specular Reflection Angle: ±5°

Pitch:  $\pm 45$  degrees typical for 2.9-inch wide 15-mil C128 (uncontrolled, can be demand printed),  $\pm 45$  degrees typical for MaxiCode (SR, ER at 6.3", HD at 4.8")

Skew: ±65 degrees typical for 1-inch tall 15-mil C128 (uncontrolled, can be demand printed), ±45 degrees typical for MaxiCode (SR, ER at 6.3", HD at 4.8")

Tilt: 360° (HD, SR at 6.3", and ER at 7.3")

1D code also depends on length of code - up to 360°

2D code 360°

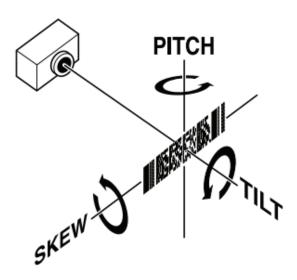

NOTE: New picture :N560X-IM RevC.pdf base.

**NOTE:** To achieve the best read, the aiming beam should be centered horizontally across the bar code.

The aiming pattern is smaller when the terminal is held closer to the code and larger when the terminal is held farther from the code. Symbologies with smaller bars or elements (mil size) should be read closer to the unit whereas larger bars or elements (mil size) should be read farther from the unit.

### 6.11. Capturing Images

The image-capture process is an intuitive, split-second operation for experienced users. By following basic guidelines, however, new users can easily develop their own technique and, with practice, quickly learn to adapt to different application environments.

#### **Image Preview**

When the imaging process is initiated, the touch screen displays a preview of the object. This is a live video image of what the imager is currently viewing and has a slightly degraded appearance compared to the captured image. This is normal; the captured image has a higher resolution.

#### **File Formats**

The Handy Terminal supports BMP file format only.

# 7. Using the Laser Engine

#### 7.1. Overview

The HANDY TERMINAL (SE-965HP laser version) contains a laser diode that emits a beam toward an oscillating mirror that scans through the code and the reflected light is bounced off of two mirrors back to the collector. The laser version reads all popular 1D bar codes. See Overview on paragraph 6.1 also.

NOTE: Performance may be impacted by bar code quality and environmental conditions.

### 7.2. Available Laser Engines

The HANDY TERMINAL can be equipped with an SE-965HP laser engine (depending on the configuration purchased).

# 7.3. **Depth of Field**

#### **Depth of Field for SE-965HP**

Table 4-2 SE965HP Decode Distances in Adaptive Mode

| Symbol Density/<br>Bar Code Type/    | Bar Code Content/      | Typical Working Ranges      |                       |
|--------------------------------------|------------------------|-----------------------------|-----------------------|
| W-N Ratio                            | Contrast (Note 1)      | Near                        | Far                   |
| 5.0 mil<br>Code 128                  | 1234<br>80% MRD        | 1.2 in<br>3.05 cm           | 7.7 in<br>19.56 cm    |
| 5.0 mil<br>Code 39; 2.5:1            | ABCDEFGH<br>80% MRD    | 1.2 in<br>3.05 cm           | 12.5 in<br>31.75 cm   |
| 7.5 mil<br>Code 39; 2.5:1            | ABCDEF<br>80% MRD      | 1.1 in<br>2.79 cm           | 18.5 in<br>46.99 cm   |
| 10 mil<br>Code 128                   | 1234<br>80% MRD        | 1.2 in<br>3.05 cm<br>Note 3 | 19.0 in<br>48.26 cm   |
| 13 mil<br>100% UPC                   | 12345678905<br>80% MRD | 1.6 in<br>4.06 cm           | 27.0 in<br>68.58 cm   |
| 15 mil<br>Code 128                   | 1234<br>80% MRD        | 1.0 in<br>2.54 cm<br>Note 3 | 29.5 in<br>74.93 cm   |
| 20 mil<br>Code 39; 2.2:1             | 123<br>80% MRD         | 1.4 in<br>3.56 cm<br>Note 3 | 52.0 in<br>132.08 cm  |
| 55 mil<br>Code 39; 2.2:1             | CD<br>80% MRD          | 3.4 in<br>8.64 cm<br>Note 3 | 100.0 in<br>254.00 cm |
| 100 mil<br>Code 39; 3.0:1 reflective | 123456<br>80% MRD      | 2 ft<br>60.96cm<br>Note 3   | 17 ft<br>518.16 cm    |

#### Notes:

- 1. Contrast measured as Mean Reflective Difference (MRD) at 650 nm.
- 2. Working range specifications at ambient temperature (23°C), photographic quality symbols. Pitch=10°, roll=0°, skew=0°, ambient light < 150 ft-candles using Symbol or equivalent decoder.
- 3. Dependent on width of bar code.
- 4. Distances measured from front edge of chassis.

NOTE: New picture: SE965HP - Integration Guide - Jan 2013 - 15156605a.pdf base.

### 7.4. Supported Bar Code Symbologies

| Symbology Type | Symbology Name                                                                                                    |                                                                                                    |
|----------------|----------------------------------------------------------------------------------------------------|----------------------------------------------------------------------------------------------------|
| 1D Symbologies | UPC A UPC E UPC E1 EAN 8 EAN 13 BOOKLAND EAN GS1 128(EAN 128) GS1_DATABAR 14 GS1_DATABAR LIMITED GS1_DATABAR EXPANDED CODE 11 CODE 39 | CODE 93 CODE 128 ISBT 128 TRIOPTIC CODE 39 INTERLEAVED 2 OF 5 DISCRETE 2 OF 5 CODABAR MSI UCC_COUPON CHINESE 2 OF 5 MATRIX 2 OF 5 KOREAN 3 OF 5 |

### 7.5. Activating the Engine

When a scanning application is open, press the Scan key to activate the laser engine.

### 7.6. **Using Demos**

Handy Terminal Demos are software utilities loaded on Handy Terminals that demonstrate the advanced features of the terminal.

To access these demos, tap **Start** > **Demos**.

• Select **Scan Demo** to verify decoding

### 7.7. **Decoding a Bar Code**

- 1. Tap **Start > Demos > Scan Demo**.
- 2. Position the Handy Terminal over one of the Sample Bar Codes on paragraph 7.8. A range of 4-10 inches (10-25 cm) from the bar code is recommended.
- 3. Project the aiming beam by pressing and holding the **Scan** key. The Scan LED lights red.
- 4. Center the aimer beam horizontally over the bar code and highlight all of the vertical bars of the bar code. The aiming pattern is smaller when the terminal is held closer to the code and larger when the terminal is held farther from the code. Symbologies with smaller bars or elements (mil size) should be read closer to the unit whereas larger bars or elements (mil size) should be read farther from the unit.
- 5. When the bar code is successfully decoded, the decode LED lights green and the terminal beeps.

# 7.8. Sample Bar Code

You can use the following bar code to verify decoding:

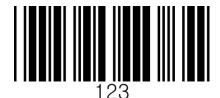

### 7.9. **Scanning Positions**

The aiming beam must be aimed across the entire bar code to provide you with the best scanning performance. The aiming pattern is smaller when the terminal is held closer to the code and larger when the terminal is held farther from the code. Symbologies with smaller bars or elements (mil size) should be read closer to the unit whereas larger bars or elements (mil size) should be read farther from the unit.

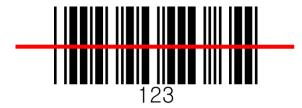

# 8. Using ScanWedge

#### 8.1. Overview

ScanWedge sends data from the installed scan engine(SE-965HP or N560X) to the foreground application as keystrokes or clipboard. The foreground application is the open software application whose window is currently active on the display.

As a result, you can check decoded bar code data with Microsoft WordPad.

# 8.2. **Enabling ScanWedge**

ScanWedge is enabled by default in Handy Terminal

Tap the ScanWedge icon **once** ScanWedge initializes and enables.

#### Command Bar Menu

Tap icon in taskbar to open the command bar menu.

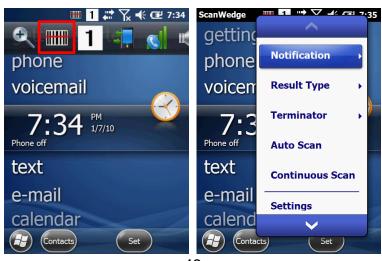

| Menu Item       | Sub Item          | This item                                                                                                    |
|-----------------|-------------------|----------------------------------------------------------------------------------------------------|
| Notification    | Веер              | Enables and disables the audio notification for decode/data reception. There is one sound for success and another sound for an error. |
| Notification    | LED               | Enables and disables LED notification for decode/data reception.                                                                      |
|                 | Vibrator          | Enables and disables Vibrator notification for decode/data reception.                                                                 |
|                 |                   | Specifies the method to use when sending the decoded message to the foreground application                                            |
| Result Type     | Keyboard<br>Event | Send decoded bar code data as Keyboard event(stroke)                                                                                  |
| 7,70            | Clipboard         | Send decoded bar code data to clipboard(copy & paste)                                                                                 |
|                 | None              | Add nothing at end of decoded bar code data                                                                                           |
| Terminator      | CRLF              | Add CRLF at end of decoded bar code data                                                                                              |
| reminator       | Space             | Add Space at end of decoded bar code data                                                                                             |
|                 | Tab               | Add Tab at end of decoded bar code data                                                                                               |
| Auto Scan       | -                 | Enable Auto Scan feature                                                                                                    |
| Continuous Scan | -                 | Enable Continuous Scan feature                                                                                                    |
| Setting         | -                 | Open Scanner setting applet                                                                                                    |
| Disable Scanner | -                 | Disable Scanner trigger                                                                                                    |
| Close           | -                 | Close Scan wedge                                                                                                    |

# 9. Using Control Panel

# 9.1. **System Properties**

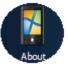

Refer to the System control panel for information related to the system.

#### 9.1.1. **Version**

- 1. Select
- 2. Start > Settings > System > About > Version tab to determine the following information about your PDA:
- Operating system
- Processor
- Memory
- Expansion slot

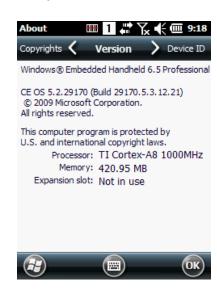

#### 9.1.2. **Device ID**

Your device uses this information to identify itself to other computers.

Terminal Serial Number will be in Device Name section by default. You can modify it

### 9.1.3. **Copyrights**

Portions of this software are based on NCSA Mosaic.

### 9.2. Power properties

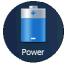

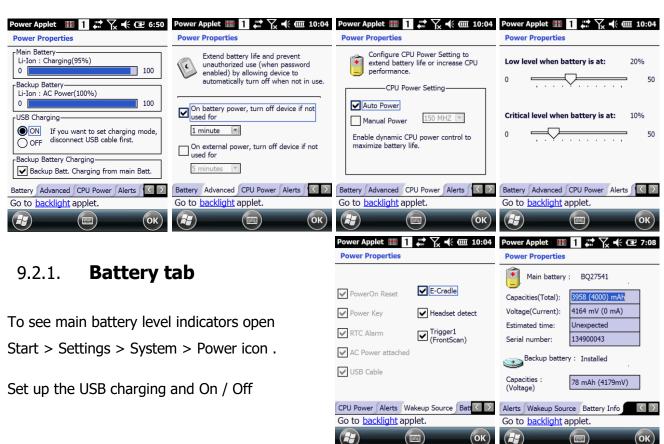

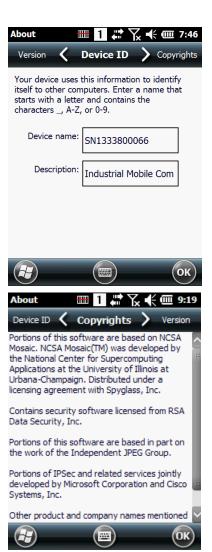

#### 9.2.2. Advanced tab

To adjust power management settings,

- 1. Set idle time when on battery power before device suspends.
- 2. Set idle time when on external power before device suspends.
- 3. To exit, press **OK** from the command bar, or press the **< ENT >** key on the keypad.

NOTE: To save battery life it is recommended to set idle time as short as possible.

#### 9.2.3. **CPU Power Tab**

To adjust CPU power settings,

- 1. Auto Power: Enable automatically CPU power control to maximize battery life.
- 2. Manual Power: CPU Clock can be fixed by User.

#### 9.2.4. **Alerts Tab**

Adjust the level of main battery for Low battery message and Critical battery message. By default, 20% is set for Low battery message and 10% is set for Critical battery message.

### 9.2.5. Wakeup Source Tab

Enable Wake(Resume) resources from suspend(Sleep) mode By default, all available resources are enabled.

# 9.2.6. Battery Info Tab

To see battery information,

Start > Settings > System > Power icon> Battery Info Tab Indicate Capacities, Voltage, Estimated time, Serial number etc.

# 9.3. Program Button properties

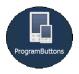

### 9.3.1. **Program Buttons Tab**

1. Select

**Start > Settings > Control Panel > Program buttons** 

- 2. Chose its type:
  - **Default** button will be assigned default function.

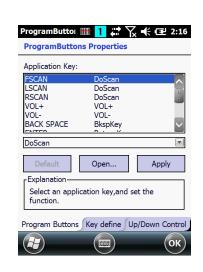

- **No function** button does not have any functions.
- Scan key button is used as Scan key.
- Application click on Open button and select application to bind with this key.
- 4. To exit, press **OK** from the command bar, or press the **< ENT >** key on the keypad

### 9.3.2. **Key define Tab**

Apply and Set the key which is already defined

### 9.3.3. **Up/Down Control Tab**

Customize the way the Up/Down control repeats

- Delay before first repeat (Short/Long)
- Repeat rate (Slow/Fast)

**NOTE:** It is useful for a customer to want to remap keyboard.

### 9.4. Backlight Properties

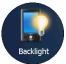

Modify display and keyboard backlight brightness. Also set backlight options (i.e. turn off time).

To modify backlight settings open:

#### Start > Settings > Control Panel > Backlight

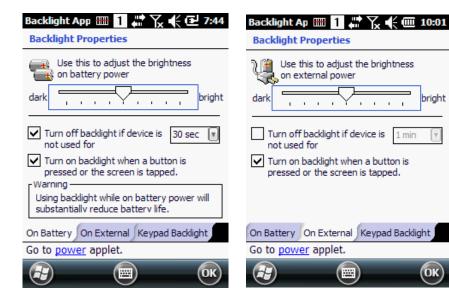

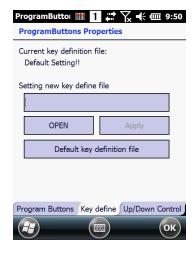

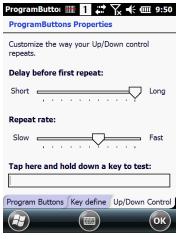

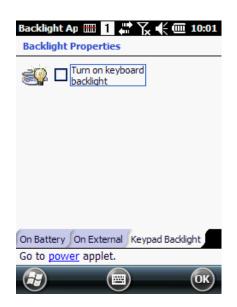

# 9.4.1. **Battery power Tab**

Modify display backlight settings when device runs on batteries.

- Set display brightness level
- Set backlight timeout time.

Available options:

10 sec

**30 sec** (by default)

1 min

2 min

3 min

4 min

5 min

• Enable to turn on backlight when a button is pressed or the screen is tapped

NOTE: To extend battery life it is recommended to set display backlight turn off time as short as possible.

NOTE: To extend battery life it is recommended to set display backlight brightness level as low as possible.

### 9.4.2. **External power Tab**

Modify display backlight settings when device runs on external power.

- Set display brightness level
- Set backlight timeout time.

Available options:

**Unchecked** (By default)

1 min

2 min

5 min

10 min

15 min

30 min

• Enable to turn on backlight when a button is pressed or the screen is tapped

# 9.4.3. **Keyboard backlight Tab**

Enable Keyboard backlight when button is pressed

By default this is turned off.

# 9.5. **Scanner Settings**

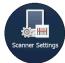

To change the Scanner configuration parameter as follows:

Tap the Scanwedge icon in the System Tray to open the menu shown in image on the right and select **Settings** to open the Scanner Settings applet or **Start > Settings > System > Scanner Settings** 

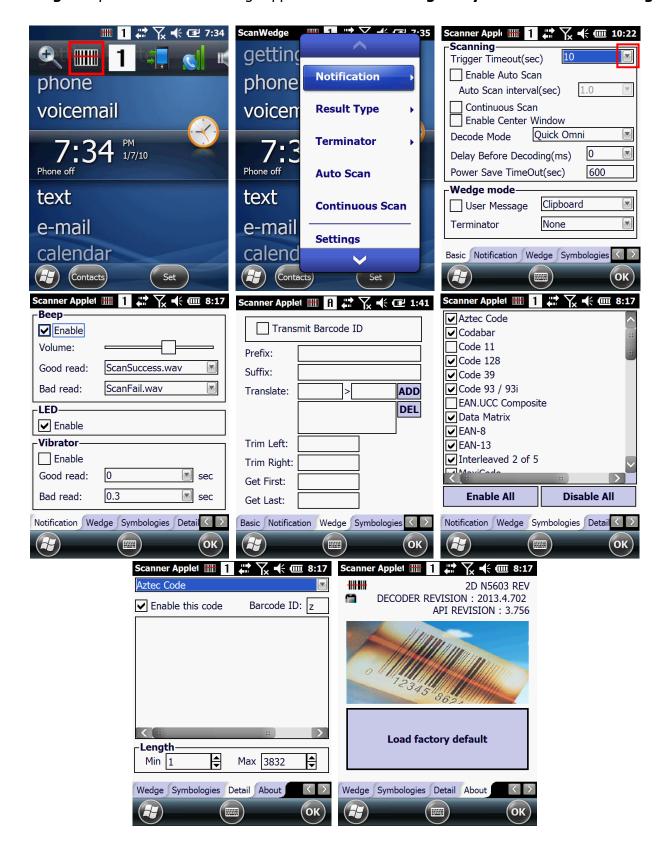

# 9.5.1. **Scanner Settings Applet**

| Tab          | Section                                                    | Option                                            | Description                                                                                                    |
|--------------|------------------------------------------------------------|---------------------------------------------------|----------------------------------------------------------------------------------------------------|
|              |                                                            | Trigger timeout (sec)                             | Specifies the trigger time out in seconds. If a barcode is not decoded within the specified timeout, the default Notifier indicates that decoding is failed |
|              |                                                            | Enable Auto Scan                                  | Enable Auto Scan with specified interval.                                                                                                    |
|              |                                                            | Auto Scan interval (sec)                          | Set Auto Scan interval time.                                                                                                    |
|              | Scanning                                                   | Continuous Scan                                   | Enable Continuous Scan without any interval.                                                                                                    |
|              |                                                            | Enable Center Window<br>(IT5300SR device only)    | Enable Center window. Bar codes are decoded only if they are within the specified windows                                                                   |
|              |                                                            | Decode Mode(IT5300SR device only)                 | Standard:<br>Quick Omni <i>(By default)</i> :                                                                                                    |
| Basic        |                                                            | Delay Before<br>Decoding(IT5300SR<br>device only) | Start to decoding after specified milliseconds Values: 0(default), 100, 200, 300, 400, 500, 4500, 700, 800, 900, 1000                                       |
|              | Wedge mode                                                 | User Message                                      | Select Result Type<br>User Message<br>Keyboard Event<br>Clipboard(default)                                                                                  |
|              |                                                            | Terminator                                        | Select the desired barcode end<br>method from the pull down list.<br>Values: None, CRLF, Space,<br>Tab                                                      |
|              | Power Save Options<br>(SE-965HP device                     | Power Save Mode                                   | Select Power Save Mode OFF SLEEP HIBERNATE(default)                                                                                                    |
|              | only)                                                      | Power Save TimeOut (sec)                          | 1~65535                                                                                                    |
|              | Веер                                                       | Volume                                            | Set sounds volume.                                                                                                    |
|              | If enabled                                                 | Good read                                         | Set sound to indicate good read.                                                                                                    |
|              | – plays audio sound                                        | Bad read                                          | Set sound to indicate bad read.                                                                                                    |
| Notification | LED                                                        | Enable                                            | Enable visual scan indicators.                                                                                                    |
|              | Vibrator                                                   | Good read                                         | Set vibration time after good read.                                                                                                    |
|              | If enabled<br>- Turn on LED for good/bad<br>scan indicator | Bad read                                          | Set vibration time after bad read.                                                                                                    |

|             | Advanced settings for string modification                                                                          | Transmit Barcode ID | Enable to transmit predefined barcode ID in Detail tab      |
|-------------|----------------------------------------------------------------------------------------------------|---------------------|-------------------------------------------------------------|
|             |                                                                                                    | Prefix              | Enter Prefix to be sent prior to the decoded/received data. |
|             |                                                                                                    | Suffix              | Enter Suffix to be sent after the decoded/received data     |
| Wodgo       |                                                                                                    | Translate           | Translate designated text in the Scan Data to another text  |
| Wedge       |                                                                                                    | Trim Left           | Delete designated length in Scan data from the left         |
|             |                                                                                                    | Trim Right          | Delete designated length in Scan data from the right        |
|             |                                                                                                    | Get First           | Bring designated length in Scan data from the left          |
|             |                                                                                                    | Get Last            | Bring designated length in Scan data from the right         |
| Symbologies | Select barcode types you want to read<br>There is "Enable All" and "Disable All" to enable/disable all symbologies |                     |                                                             |

| Tab     | Section                                                                          | Option                        | Description                                                                                                    |
|---------|----------------------------------------------------------------------------------|-------------------------------|----------------------------------------------------------------------------------------------------|
|         | Specifies or enable available detail settings in symbologies                     | Enable this code              | Tap/enable this checkbox to enable the selected bar code type.                                                                                                    |
|         |                                                                                  | Barcode ID                    | Enter the desired features you wish to transmit as bar code ID                                                                                                    |
| Details |                                                                                  | Length                        | Set the minimum and maximum lengths from the pull-down lists. If the numbers are the same, acceptable bar codes will only be that length. Not all types will have this option enabled.                                                                                                    |
|         |                                                                                  | Redundancy(N560X device only) | If you are encountering errors when reading some bar codes, you may want to adjust the redundancy count. Redundancy adjusts the number of times a bar code is decoded before transmission, which may reduce the number of errors. Note that the higher the redundancy count, the longer it will take to decode the bar code |
| About   | Specifies Barcode engine type, Firmware revision, Decider revision, API revision |                               | ider revision, API revision                                                                                                    |
|         | Load Factory Default                                                             |                               | After modifying the current settings, if you wish to return to the factory defaults, tap the Load Factory Default button.                                                                                                    |

#### 10. Communication

### 10.1. Communication Options

Handy Terminal offers several communication options including Microsoft ActiveSync and wireless radios.

#### **HandyLink Connector (Wired Communication)**

The mechanical connector on the bottom panel connects the terminal to various Handy Terminal communication peripherals that connect to a host workstation via USB (1.1 or higher), thus enabling ActiveSync communication.

For more information, see ActiveSync Communication on paragraph 10.4.

#### **Wireless Radios (Wireless Communication)**

HANDY TERMINALs can be equipped with an 802.11a/b/g/n WiFi, Bluetooth radio and WWAN.

For more information, see Wireless Radios on paragraph 10.14.

### 10.2. Installing Additional Software

Handy Terminal is shipped with the operating system, radio drivers, and custom software (CICO) already installed. These are the default programs that install when your terminal first boots up. You can install additional software programs on the terminal provided that the following parameters are met:

- The software program was created for a Windows CE device.
- The terminal has enough memory to store and run the program.
- The program has an EXE, CAB, or DLL extension.

When selecting programs, verify that the program and version of the program are designed for the Windows Embedded Handheld 6.5 Pro and the terminal's processor. You can verify your processor by tapping **Start** -> **Settings** -> **System** -> **About** -> **Version** tab. Make a note of the information in the **Processor** field.

To install additional software, you can use the communication options described in this chapter.

- Adding Programs via ActiveSync (paragraph 10.13).
- Adding Programs from the Internet (paragraph 10.17).

# 10.3. Connecting the USB ActiveSync Cable

To facilitate USB communication between the Handy Terminal and the host workstation, you may connect your unit to a host by using either the USB ActiveSync cable, the optional Single Slot Docking Cradle or the optional Single Slot Ethernet Cradle. If you use the Communication Cable, slide the cable unit onto the bottom of the terminal lining up the terminal's micro-USB connector with the cable unit's connector.

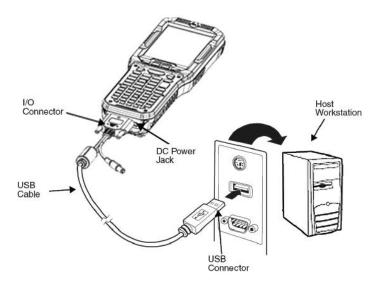

### 10.4. ActiveSync Communication

To synchronize, ActiveSync 4.1 or higher must be installed and configured for the appropriate communication type on the host workstation and the Handy Terminal. Handy Terminals ship with ActiveSync already installed. Therefore, if ActiveSync is already installed on the host workstation, you just need to connect the Handy Terminal to the host workstation (via Handy Terminal peripheral) to initiate communication.

NOTE: You can download the most current version of ActiveSync (for Windows XP) or Windows Mobile Device Center (Windows Vista, 7) from <a href="https://www.microsoft.com">www.microsoft.com</a>.

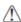

**WARNING:** When communicating via ActiveSync, your terminal is designed to be connected to the host workstation with a Point Mobile communication peripheral. We recommend use of Point Mobile peripherals, power cables, and power adapters. Use of any non-Point Mobile peripherals, cables, or power adapters may cause damage not covered by the warranty.

**AVERTISSEMENT**: Lors de la communication via ActiveSync, votre terminal est conçu pour être connecté à une station de travail hôte avec un périphérique de communication Point Mobile. Nous recommandons l'utilisation des périphériques, câbles d'alimentation et les adaptateurs électriques fournis par Point Mobile. L'utilisation de tout autre périphérique peut causer des dommages non couverts par la garantie.

# 10.5. **Communication Type**

The HANDY TERMINAL supports the following type of communication via ActiveSync through its I/O connector on the bottom panel:

USB The USB cable and hardware peripherals allow the Handy Terminal to communicate with a workstation through a USB port or to a network through a USB hub. The Handy Terminal supports high -speed USB communication (USB 2.0); maximum data transfer rate is 480 Mbps. The Handy Terminal defaults to USB communication out of the box.

# 10.6. Hardware Requirements for Setup

- AC Adaptor (if needed)
- USB ActiveSync Cable (for USB communication)

- ActiveSync v4.1 or higher (for Windows XP), Windows Mobile Device Center (for Vista and Windows 7) installed on the host workstation
- Windows XP, Windows Vista, Windows 7 computer.

### 10.7. Software Requirements for Communication

To sync successfully, ActiveSync must be configured for the same communication type on both the host workstation and the Handy Terminal. ActiveSync must be setup on your workstation before you initiate synchronization from the terminal for the first time.

### 10.8. Setting Up the Host Workstation

Verify that ActiveSync is configured to use the appropriate communication type by selecting **File** -> **Connection Settings**.

For USB communication, check **Allow USB connections**.

### 10.9. Communicating with the Handy Terminal

After setting up both the workstation and the terminal, ActiveSync connection should be automatic.

- 1. Connect the Handy Terminal to a communication peripheral, such as the Handy Terminal Docking cradle.
- 2. The Handy Terminal automatically opens ActiveSync or Windows Mobile Device Center to establish a connection.

# 10.10. Synchronizing with the Host Workstation

After setup, synchronization begins automatically whenever the terminal's mechanical connector connects to a Handy Terminal peripheral that is connected to a host workstation with ActiveSync installed.

# 10.11. Exploring the Terminal from the Workstation

When the terminal and desktop computer are connected, open the main ActiveSync window (on the desktop), and click **Explore**.

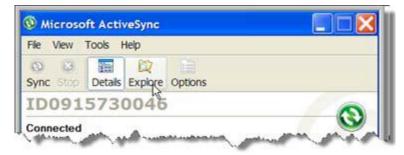

The Mobile Device folder opens in Windows Explorer.

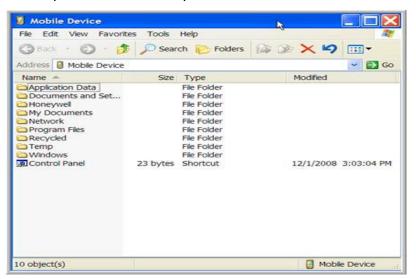

The Handy Terminal is now treated as a mass storage device, and transferring files is as simple as dragging and dropping or copying and pasting as you would for moving files between folders on your hard drive.

### 10.12. Adding Programs via ActiveSync

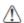

**WARNING:** When selecting programs, verify that the program and version of the program are designed for the Windows Embedded Handheld 6.5 Pro and the terminal's processor. You can verify your processor by tapping **Start -> Settings -> System -> About -> Version** tab. Make a note of the information in the Processor field.

**AVERTISSEMENT**: Lors de la sélection de programmes, vérifiez que ceux-ci et leur version ont bien été conçus pour Windows Embedded Handheld 6.5 Pro et sont supporté par le processeur du terminal. Vous pouvez vérifier le type de votre processeur en appuyant sur Démarrer -> Paramètres -> Système -> A propos -> Version.

Generally, software for Windows Embedded Handheld 6.5 Pro devices must be installed to the host workstation first, then transferred to the Handy Terminal.

- 1. Download the program to the workstation from either the Internet or the install CD. You may see a single \*.exe or setup.exe file, a \*.cab file, or \*.dll. (There may also be several versions of files for different device types and processors.)
- 2. Read any installation instructions, Read Me files, or documentation that comes with the program. Many programs provide special installation instructions.
- 3. Connect the terminal to the workstation via a Handy Terminal communication peripheral.

#### If the File is an Installer

An installer program is one that installs to the workstation and the terminal simultaneously; one process installs to both devices.

- 1. On the workstation, the \*.exe or \*.setup.exe file. The installation wizard begins.
- 2. Follow the directions on the workstation screen.

The installation process includes transferring the software to the terminal via ActiveSync.

#### If the File is Not an Installer

Some programs cannot be installed on workstations because they are designed exclusively for Windows Embedded Handheld 6.5 Pro devices. In these cases, the appropriate files must be stored on the host workstation and transferred to the terminal via ActiveSync Explore.

**NOTE:** If an error message stating that the program is valid but designed for a different type of computer appears when you try to install the program on the workstation, the program is not an installer.

- If you cannot find any installation instructions for the program in the Read Me file or documentation, open **ActiveSync** or **Windows Mobile Device Center** on the workstation and click **Explore**.
- 2. On the workstation, navigate to the workstation folder containing the program file(s) and copy them to the **Program Files** folder on the terminal.
  If you want the program to persist through hard resets, save the program to the **Autoinstall \ Cabfile** folder(\text{\text{AutoInstall\Cabfile}}).
- 3. On the terminal Desktop, File Explorer in Windows Menu navigate to the folder where the program is located.
- 4. Tap on the program file to install it.

  If you copied the file to the **Autoinstall\Cabfile** folder, you can choose to install the program by performing a hard reset. The program installs as part of initialization.
- 5. After installation is complete, access the program by tapping **Start** -> **Programs**, and the program appears on the Programs screen. Tap the icon to open the program.

#### 10.13. Wireless Radios

There are four radio options: 802.11b/g/n Bluetooth, Phone and GPS.

- 1. **802.11 a/b/g/n** (WLAN configuration): Integrated Wi-Fi (802.11a/b/g/n Radio), up to 72.2Mbps
- 2. **Bluetooth** (WPAN configuration): Integrated Bluetooth v2.1+EDR
- 3. Phone (WWAN configuration): 3G WWAN HSPA+ Module
- 4. **GPS**: Module inherent to HSPA+ Module

NOTE: PM450 does not provide all Bluetooth profiles.

# 10.14. Connecting the Terminal to a Wireless Network

You connect the terminal to a wireless network through the on-board radio (802.11b/g/n Bluetooth and/or Phone).

Each radio has its own configuration program and requires specific information about the wireless network to connect. Successful connection depends on your network infrastructure about which you will need specific information from your network administrator.

- NOTE: 802.11 a/b/g/n radio module is off by default, in order to avoid wasting energy, you can switch it off using the Wireless Communications applet
- NOTE: Suspending the terminal powers off the 802.11 b/g/n radio and drops the radio connection. When the terminal resumes, depending on the radio power mode and security protocol selected, it may take up to 30 seconds for the 802.11 b/g/n radio drivers to re-associate the radio to the network.
- **NOTE:** Area coverage and radio performance may vary, due to environmental conditions, access points types or interference caused by other devices (microwave ovens, radio transmitters, etc.). If necessary, please turn off the WALN or Bluetooth.
- **NOTE:** Radio performance may vary if using WLAN, Bluetooths and Phone and phone imultaneously. If necessary, please turn off either WLAN or Bluetooth and/or Phone..

### 10.15. WLAN (802.11 a/b/g/n Radio)

The Wireless Manager provides a centralized that enables and disables all the on board radios. Each radio has its own configuration program. The **Wireless Manager** also provides shortcuts to the configuration utilities for each radio.

- 1. Tab once on the Title bar to access the Horizontal Scroll bar.
- 2. Tah
- 3. Select "Wireless Manager."

#### OR

1. Tab Settings->Connections->Wireless Manager

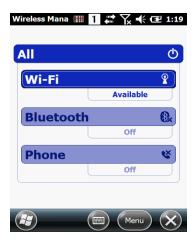

#### **Enabling the Radios.**

- 1. Tab anywhere inside the rectangle of the radio you want to enable.
- 2. The radio begins activating.
- 3. When the radio is activated, the **OFF** button changed to **Avaliable**.

#### **Accessing Radio Configuration Utilities**

Each radio has its own configuration utility that you can access by tapping Menu on the title bar.

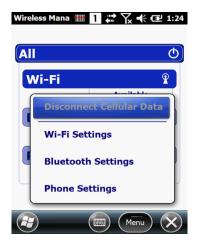

**802.11** a/b/g/n Tab Wi-Fi settings and the Pointmobile WLAN Client opens.

**Bluetooth** Tab Bluetooth Settings and the Bluetooth settings open.

For details, see the **Bluetooth Radio** on chapter 11

### 10.16. **WWAN (Phone)**

About Phone feature is supported UMTS Frequencies: 800, 900, 1900, 2100Mhz GSM/GPRS Frequencies: 850, 900, 1800, 1900Mhz and it is able to communicate with Technology Class UMTS: 3.9G HSPA+.

To turn on the phone, you should open Wireless manager and change to phone status as 'ON'.

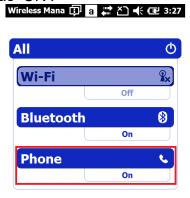

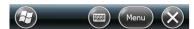

To connect internet, you need to set APN like below menus.

Add new modem connection using ISP menu after tapping to" Start -> Setting -> Connections -> Connections".

Create new modem connection and select modem type as Cellular Line(GPRS)

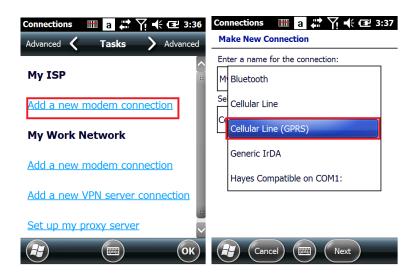

Enter APN address and other information which you are using network.

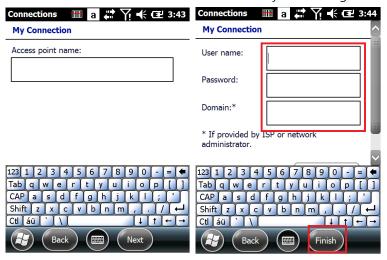

After tapping to Finish button, you can connect data network.

# 10.17. **GNSS (GPS)**

When you want to use the GPS function, you don't need to control the GPS power. It will turn on whenever opening the GPS port.

**NOTE** The GPS port is assigned to physically COM9. You can use this port but we recommend use GPS Intermediate Driver Functions function which is provided by Microsoft. Please refer below MSDN site

https://msdn.microsoft.com/en-us/library/bb201943.aspx

# 10.18. Adding Programs from the Internet

When you have established a network connection (whether via Wireless LAN, Bluetooth, or activeSync), you can access the Internet and download additional software programs.

When selecting programs, verify that the program and version of the program are designed for

**Windows Embedded Handheld 6.5 Pro** and the terminal's processor. You can verify your processor by tapping **Start -> Settings -> Control Panel -> System -> General tab**. Make a note of the information in the Processor field.

- 1. Open Internet Explorer and navigate to the program's location. You may see a single \*.exe or setup.exe file, or several versions of files for different device types and processors.
- 2. Select the program version that matches your Handy Terminal and processor.
- 3. Read any installation instructions, Read Me files, or documentation that comes with the program. Many programs provide special installation instructions.
- 4. Download the program to the terminal directly from the Internet.
  You would normally store the program in the **Program Files** folder unless another location is required by the program.
- 6. The installation wizard for the program begins.
- 7. Follow the directions on the screen to complete installation.

### 11. Bluetooth Radio

#### **Enabling the Bluetooth Radio**

You enable the Bluetooth radio in the wireless manager.

1. Tab Settings->Connections->Wireless Manager

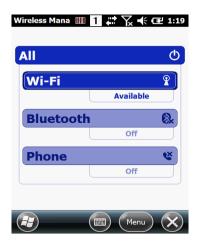

- 2. Tab anywhere inside of the Bluetooth rectangle and Bluetooth begins activating.
- 3. When the radio is activated, the **OFF** button changes to **ON**

**NOTE:** In order to avoid wasting energy, the Bluetooth, module is off by default. If you need to have Bluetooth working, the module must be powered on using the Wireless Communications applet.

NOTE: Suspending the terminal powers off the Bluetooth radio and drops the Bluetooth connection. When the terminal resumes, it takes approximately 10 seconds for the Bluetooth radio driver to re-initialize the radio.

NOTE: Area coverage and Bluetooth radio performance may vary, due to environmental conditions or interference caused by other devices (microwave ovens, radio transmitters, etc.).

#### **Paring and Trusted Devices**

The terminal codes support pairing. Paring happens during general connection setup. Paired devices are "trusted" devices this mean that there is unrestricted access to all services (including services that require authorization and authentication).

A connection can exclude paring. A device that is connected to the terminal but not paired with it is considered an untrusted device. Content can still be passed to untrusted devices by requiring authorization with each attempt (for example, with the initialization of a file exchange). The Beam file method of file transfer can be used to pass a file as an untrusted device)

#### Connection to other Bluetooth devices.

To connect to other Bluetooth devices, you need to perform a device discovery, select a discovered device, and then

Connect to the selected device. Pairing happens as part of the connection process.

- 1. Make sure the Bluetooth device in range and set to be discoverable by other Bluetooth devices.
- 2. In the wireless manager, Tab **menu->Bluetooth Settings**.
- 3. Tab **Add new device**. The terminal begins searching for discoverable Bluetooth device.

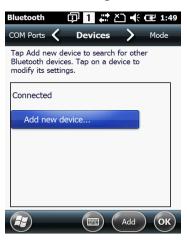

4. Select a device from the list and tab **NEXT** 

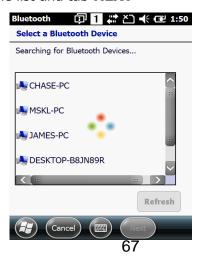

- 5. You are prompted to enter a pass code.
  - If the device has a specific passcode, enter it in the **Passcode** field and tab **NEXT** When attempting to connect to a printer or headset with Bluetooth capabilities, the passcode may default to enter 1111 or 0000. If there is no default, consult the device literature for the number.
  - If the device does not have a specific passcode, enter one in the Passcode field and tap NEXT.
- 6. The Bluetooth radio tries to connect with the device.

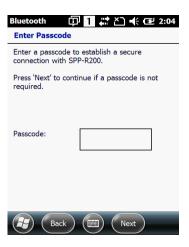

7. If you create a passcode, you will be prompted by the other device to enter the same passcode. Enter the created passcode to establish a paired connection.

If you entered a device specific passcode, you should not have to do anything on the other device.

8. When the connection is completed, a list of matching and supported service on the device appears.

Only the services that are mutually supported on both devices appear in the Partnership Settings windows.

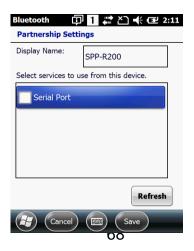

9. Select the service you want to use and tap **Save**.

The service on the new devices have to be selected or the pairing won't include those services, even though the devices are paired. If services are not selected, you will be continually reprompted for the passcode from the device.

- 10. The device appears in the list on the main window.
  If you are connecting to a printer or headset, complete any additional steps required by the device.
- 11. After the passcodes have been accepted on both sides, you have a trusted (paired) connections.

#### **Transferring Files.**

- Tab > File Explore
- 2. Navigate to the file you want to transfer.
- 3. Tap and held on the file and select Beam File on the popup menu.

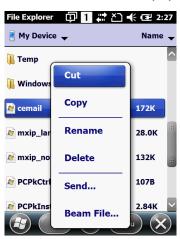

4. The Bluetooth radio begins searching for devices.

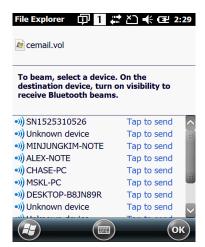

- 5. Tap the device to begin sending the selected file.
- 6. While trying to connect, the selected device reads "Pending".

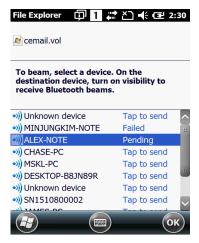

7. When the file is begin transferred, the selected device reads "Sending"

#### **Making the Terminal Discoverable.**

By default, the PM450 terminal is not discoverable, which means that the terminal will not be found by

Other Bluetooth device.

To make the terminal discoverable, tab Mode on the Horizontal scroll.

Select Make this device visible to other devices and tap OK.

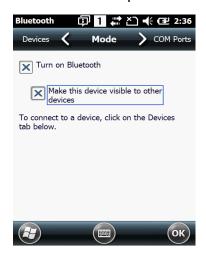

# 12. Single Slot cradle/Single Ethernet cradle Device

NOTE: The cradle is option accessory and needed to purchase separately with incidental expenses in the aftermarket

#### 12.1. **Overview**

NOTE: The information in this chapter applies to both the Single Slot cradle and Single Ethernet cradle devices unless otherwise indicated.

As the hub of your HANDY TERMINAL system, the Single Slot cradle charging and communication cradle supports full-speed USB 2.0 with a workstation. The Single Ethernet cradle is identical to the Single Slot cradle except it supports Ethernet communication as well as full-speed USB 2.0

### 12.2. **Battery Charging**

The base should complete a full charge of the battery pack in 4 hours for the standard capacity 3120mAh: 450-BTSC pack on the handy terminal. .

In addition to charging, the base powers the terminal's intelligent battery charging system, which protects the battery from being damaged by overcharging. The terminal senses when a battery pack is fully charged and automatically turns off the charger. If the battery voltage drops below the charge threshold, the charger turns on again to maintain the battery at full capacity. As a result, Handy Terminals may be stored in the base indefinitely without damage to the terminals, battery packs, or peripherals. For prolonged storage, see Storage Guidelines on paragraph 4.20.

### 12.3. **Power Supply**

The power cable that ships with each terminal also powers the base.

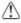

**WARNING:** We recommend use of Point Mobile peripherals, power cables, and power adapters. Use of any non-Point Mobile peripherals, cables, or power adapters may cause damage not covered by the warranty. We recommend use of Point Mobile Li-Ion battery packs. Use of any non- Point Mobile battery may damage not covered by warranty.

**AVERTISSEMENT**: Nous recommandons l'utilisation des périphériques, câbles d'alimentation et les adaptateurs électriques fournis par Point Mobile. L'utilisation de tout autre périphérique, peut causer des dommages non couverts par la garantie.

Nous recommandons l'utilisation de batteries Li-lon approuvées par Point Mobile. L'utilisation de toute autre batterie peut causer des dommages non couverts par la garantie

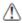

**WARNING:** DO NOT attempt to charge damp/wet handy terminals or batteries. All components must be dry before connecting to an external power source.

**AVERTISSEMENT**: Nous recommandons l'utilisation des périphériques, câbles d'alimentation et les adaptateurs électriques fournis par Point Mobile. L'utilisation de tout autre périphérique, peut causer des dommages non couverts par la garantie.

Nous recommandons l'utilisation de batteries Li-lon approuvées par Point Mobile. L'utilisation de toute autre batterie peut causer des dommages non couverts par la garantie

#### 12.4. Front Panel

#### **Terminal Well**

Place the Handy Terminal in the terminal well to communicate with a host device, power

the terminal, and charge the terminal's battery. Make sure that the device is securely seated.

#### **Rubber Feet**

The bottom panel has four rubber feet to stabilize the unit on a flat surface. You can set the base on a dry, stable surface, such as a desktop or workbench near an electrical outlet.

#### **Charging LED**

If the LED is red, the unit is charging; if it is green, the charge is complete.

#### 12.5 Back Panel

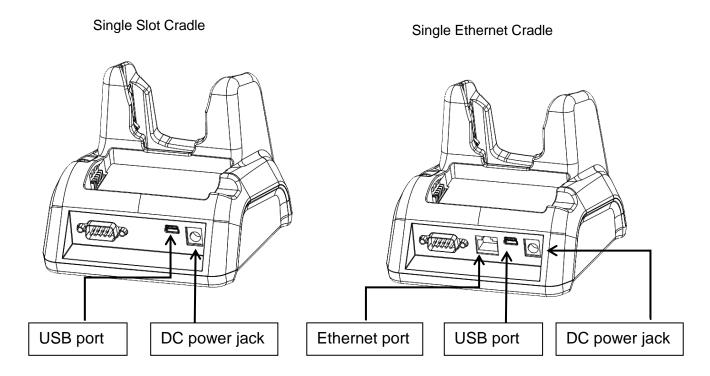

#### **DC Power Jack**

Connect the power cable to this power jack; see powering the Single Slot Cradle Device on paragraph 12.6.

#### **USB Port**

The USB port is High-speed (v2.0). Using the USB cable, you can connect the base to a USB-compliant device to facilitate USB communication to and from the terminal. USB communication occurs through Microsoft ActiveSync (v.4.1 or higher). For more information about ActiveSync setup, see ActiveSync Communication on paragraph 10.4.

#### **Ethernet Port (Single Ethernet cradle only)**

Using an Ethernet cable, you can connect the Single Ethernet cradle to an Ethernet-compliant device to facilitate Ethernet communication to and from the terminal. This equipment is for indoor use only. The communication wiring is limited to the inside of a building.

# 12.6. Powering the Single Slot Cradle or Single Ethernet Cradle Device

The terminal requires DC 5V input for communication and battery charging; the power adapter on the power cable converts the voltage from the power source to DC 5V. Only power adapter cables from Point Mobile convert the voltage appropriately.

The same power cable that ships with each terminal can be used to power the base. This cable contains a plug adapter

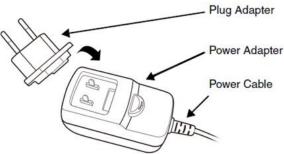

- 1. Attach the appropriate plug to the power adaptor.
- 2. Plug the power cable into the power source.
- 3. Plug the connector into the DC power jack on the back panel. The base is now powered.

When a terminal is properly seated, the base powers the terminal, charges the terminal's main battery pack, and launches ActiveSync (see ActiveSync Communication on paragraph 10.4).

Point Mobile recommends that you leave the base connected to its power source at all times, so that it is always ready to use.

# 12.7. Charging the Battery

The base powers the terminal and fully charges the battery pack in 5 hours depending on the battery.

As battery packs charge, the charging circuitry follows the two-step charging process (CC-CV) that is recommended for Li-Ion batteries.

The process monitors changes in temperature, current, and voltage.

The battery can be inserted in the battery charging well in back of the terminal connection. Angle the battery as shown. Once the connectors engage, the LED lights. If the LED is red, the unit is charging; if it is green, the charge is complete

Æ

WARNING: Do not short-circuit between each contact of the cradle. It may cause fire.

AVERTISSEMENT: Provoquer un court-circuit entre les contacts de la station d'accueil, pourrait provoquer un incendie.

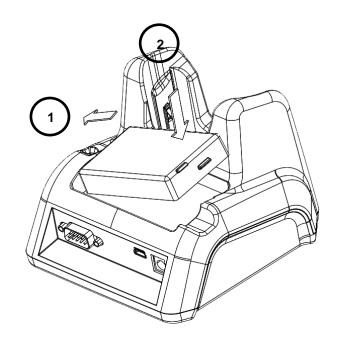

# 12.8. **Technical Specifications for Cradle**

| Model                                     | 450-SSC (Single Slot Cradle)<br>450-SEC (Single Ethernet Cradle) |
|-------------------------------------------|------------------------------------------------------------------|
| Structural                                |                                                                  |
| Dimensions                                | 135.5mm(L) x 116mm(W) x 81mm(H)                                  |
| Weight                                    | Single Slot cradle - 315g<br>Single Ethernet cradle - 320g       |
| Material                                  | Polycarbonate                                                    |
| Color                                     | Black                                                            |
| Environmental                             |                                                                  |
| Operating Temperature                     | -20° to 50°C                                                     |
| Storage Temperature                       | -25° to +70°C                                                    |
| Charging Temperature                      | 0~45°C (±3°C)                                                    |
| Electrical Static Discharge               | Air: ± 15Kv<br>Direct: ± 8 kV                                    |
| Humidity                                  | 95% humidity (non-condensing)                                    |
| Power Supply                              |                                                                  |
| Input (Universal) (from the power source) | AC 100–240 Vac.<br>50/60Hz 0.9A<br>Included with Cradle          |
| Output (to the cradle)                    | DC 5V , 4A                                                       |

| Charging         |                                                                                                    |
|------------------|----------------------------------------------------------------------------------------------------|
| Standard Charge  | Main battery: Standard Capacity:3120mAh (450-BTSC) – Approx. 4hours<br>Extended Capacity: 5200mAh(450-BTEC) – Approx. 6hours |
| Status LED       | Green: charged Red: charging                                                                                                 |
| Communication    |                                                                                                    |
| Interface        | MicroUSB connector supports data transmission of up to 480Mbps OR Ethernet 10/100BASE-T(support only PM450-SEC)              |
| Agency Approvals |                                                                                                    |
| Power Supply     | UL listed TUV licensed Power Supply compliant to FCC part 15, Class B                                                        |
| Charging         | CE Marking (EMC)<br>CISPR Pub 22                                                                                             |
| Fire Retardant   | UL 94- HB                                                                                                    |

# 13. 4-Slot Battery Charger

**NOTE:** The 4-Slot Battery Charger is option accessory and needed to purchase separately with incidental expenses in the aftermarket

#### 13.1. **Overview**

The 4-Slot Battery Charger device is a four-slot charging station that should charge up to four Li-ion battery Packs ( standard capacity 3120mAh : 450-BTSC, extended capacity 5200mAh : 450-BTEC ) in four hours(3200mAh) and six hours(5200mAh). For more details about charging, see Battery Charging on page 13-2.

# 13.2. Power Supply

The power cable that ships with each charger

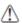

**WARNING:** We recommend use of Point Mobile peripherals, power cables, and power adapters. Use of any non-Point Mobile peripherals, cables, or power adapters may cause damage not covered by the warranty. We recommend use of Point Mobile Li-Ion battery packs. Use of any non- Point Mobile battery may damage not covered by warranty.

**AVERTISSEMENT**: Nous recommandons l'utilisation des périphériques, câbles d'alimentation et les adaptateurs électriques fournis par Point Mobile. L'utilisation de tout autre périphérique, peut causer des dommages non couverts par la garantie.

Nous recommandons l'utilisation de batteries Li-lon approuvées par Point Mobile. L'utilisation de toute autre batterie peut causer des dommages non couverts par la garantie

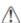

**WARNING:** DO NOT attempt to charge damp/wet handy terminals or batteries. All components must be dry before connecting to an external power source.

**AVERTISSEMENT**: NE PAS tenter de recharger des terminaux ou des batteries encore humides ou mouillés. Tous les pièces et parties doivent être sèches avant la connexion à une source d'alimentation externe

#### 13.3. Front Panel

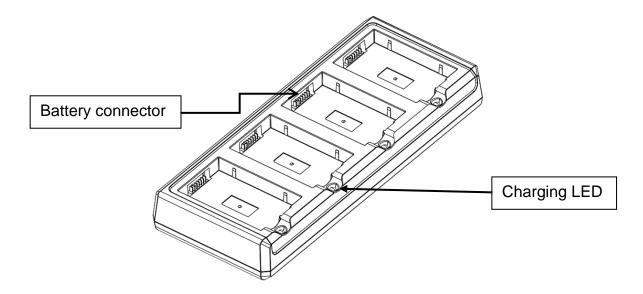

#### **Charging Slots**

The charger contains four charging slots. Each slot holds one battery. When a battery is placed in a slot, it immediately begins charging and its Status LED lights.

#### **Rubber Feet**

The bottom panel has six rubber feet to stabilize the unit on a flat surface. You can set the charger on a dry, stable surface, such as a desktop or workbench near an electrical outlet.

#### **Charging LED**

If the LED is red, the unit is charging; if it is green, the charge is complete.

#### 13.4. Back Panel

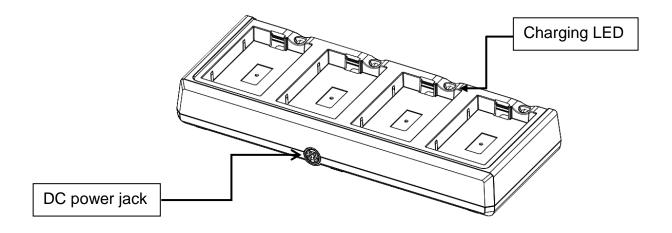

#### **DC Power Jack**

Connect the power cable to this power jack; see powering the Single Slot Cradle Device on paragraph 12.6.

### 13.5. *Charging the Battery*

The base powers the terminal and fully charges the battery pack in 4 or 6 hours depending on the battery.

As battery packs charge, the charging circuitry follows the two-step charging process (CC-CV) that is recommended for Li-Ion batteries.

The process monitors changes in temperature, current, and voltage.

The battery can be inserted in the battery charging well in back of the terminal connection. Angle the battery as shown. Once the connectors engage, the LED lights. If the LED is red, the unit is charging; if it is green, the charge is complete

Temperature has a significant effect on charging. For best results, battery packs should be at room temperature before inserting in the charger.

When the battery temperature exceeds 45° C, the charger may exceed the stated five-hour charge time. The charger stops charging if the battery temperature is greater than 45° C, but will begin charging again when the battery temperature is less than 45° C.

WARNING: Do not short-circuit between each contact of the cradle. It may cause fire.

AVERTISSEMENT: Provoquer un court-circuit entre les contacts de la station d'accueil, pourrait provoquer un incendie.

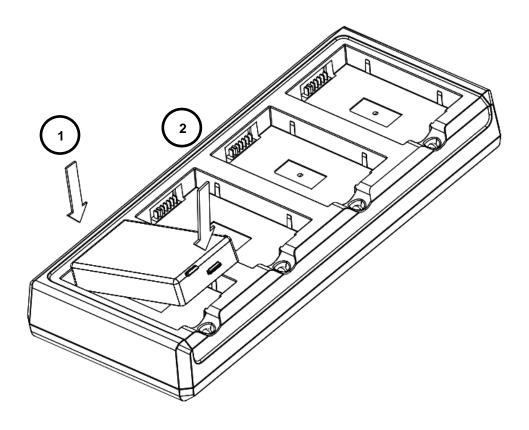

# 13.6. *Technical Specifications for* **4-slot battery charger**

| Model                                     | 4SBC (4- Slot Battery Charger)                                                                                               |  |
|-------------------------------------------|----------------------------------------------------------------------------------------------------|--|
| Structural                                |                                                                                                    |  |
| Dimensions                                | 256mm(L) x 105mm(W) x 37mm(H)                                                                                                |  |
| Weight                                    | 4- Slot Battery Charger - 434g                                                                                               |  |
| Material                                  | Polycarbonate                                                                                                    |  |
| Color                                     | Black                                                                                                    |  |
| Environmental                             |                                                                                                    |  |
| Operating Temperature                     | -20° to 55°C                                                                                                    |  |
| Storage Temperature                       | -25° to +70°C                                                                                                    |  |
| Charging Temperature                      | 0~45°C (±3°C)                                                                                                    |  |
| Electrical Static Discharge               | Air: ± 12kV<br>Direct: ± 8 kV                                                                                                |  |
| Humidity                                  | 95% humidity (non-condensing)                                                                                                |  |
| Power Supply                              |                                                                                                    |  |
| Input (Universal) (from the power source) | AC 100–240 Vac.<br>50/60Hz 1.5A<br>Included with Charger                                                                     |  |
| Output (to the cradle)                    | DC 12V , 5A                                                                                                    |  |
| Charging                                  |                                                                                                    |  |
| Standard Charge                           | Main battery: Standard Capacity:3120mAh (450-BTSC) – Approx. 4hours<br>Extended Capacity: 5200mAh(450-BTEC) – Approx. 6hours |  |
| Status LED                                | Green: charged<br>Red: charging                                                                                              |  |
| Agency Approvals                          |                                                                                                    |  |
| Power Supply                              | UL listed Power Supply compliant to FCC part 15, Class B                                                                     |  |
| Charging                                  | CE Marking (EMC)<br>CISPR Pub 22                                                                                             |  |
| Fire Retardant                            | UL 94- HB                                                                                                    |  |